**Instrucciones de servicio**

## **AMAZONE**

# Software **AMABUS**

**y Mando multifuncional**

**para sembradoras neumáticas**

## AD-P **y** AVANT

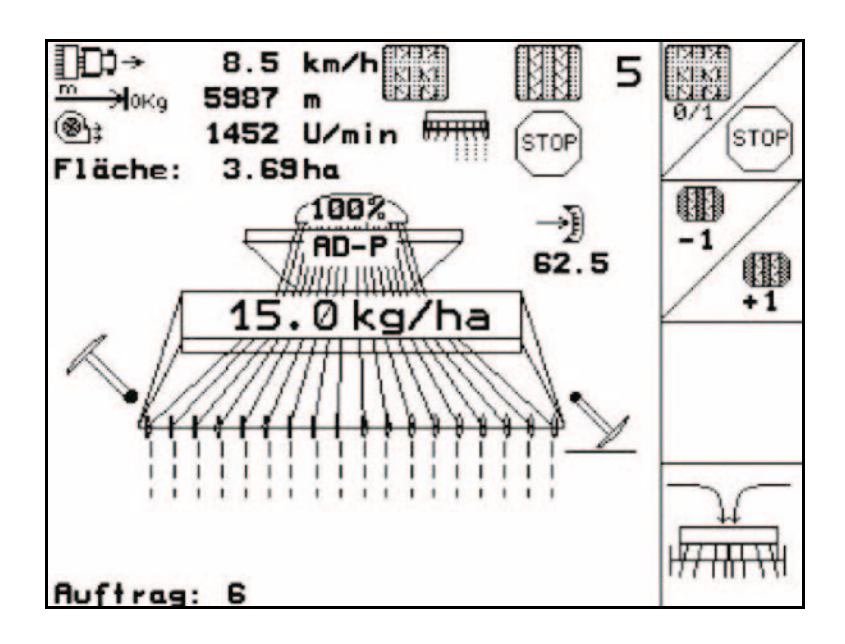

MG4648 BAG0120.3 05.16 Printed in Germany **Leer y observar las presentes instrucciones de servicio antes de la primera puesta en funcionamiento. Conservarlas para un uso futuro!**

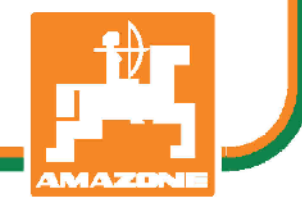

**es**

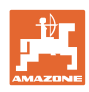

# *No debe ser incómodo y superfluo leer las instrucciones de ser-*

*vicio y guiarse según ellas, porque no es suficiente escuchar de otros y ver que una máquina es buena, comprarla y creer que de ahí en adelante todo funciona por sí mismo. El responsable no sólo se dañaría a sí mismo sino también cometería el error de buscar la causa de un eventual fracaso en la máquina en vez de buscarla en sí mismo. Para estar seguro del éxito debe introducirse en el espíritu de la cosa, es decir informarse sobre la razón de cada equipo en la máquina y adquirir práctica en su manejo. Recién entonces se estará conforme con la máquina y consigo mismo. Lograr esto, es el objetivo de estas instrucciones de servicio.* 

*Leipzig-Plagwitz 1872.* 

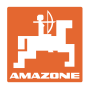

## **Datos de identificación**

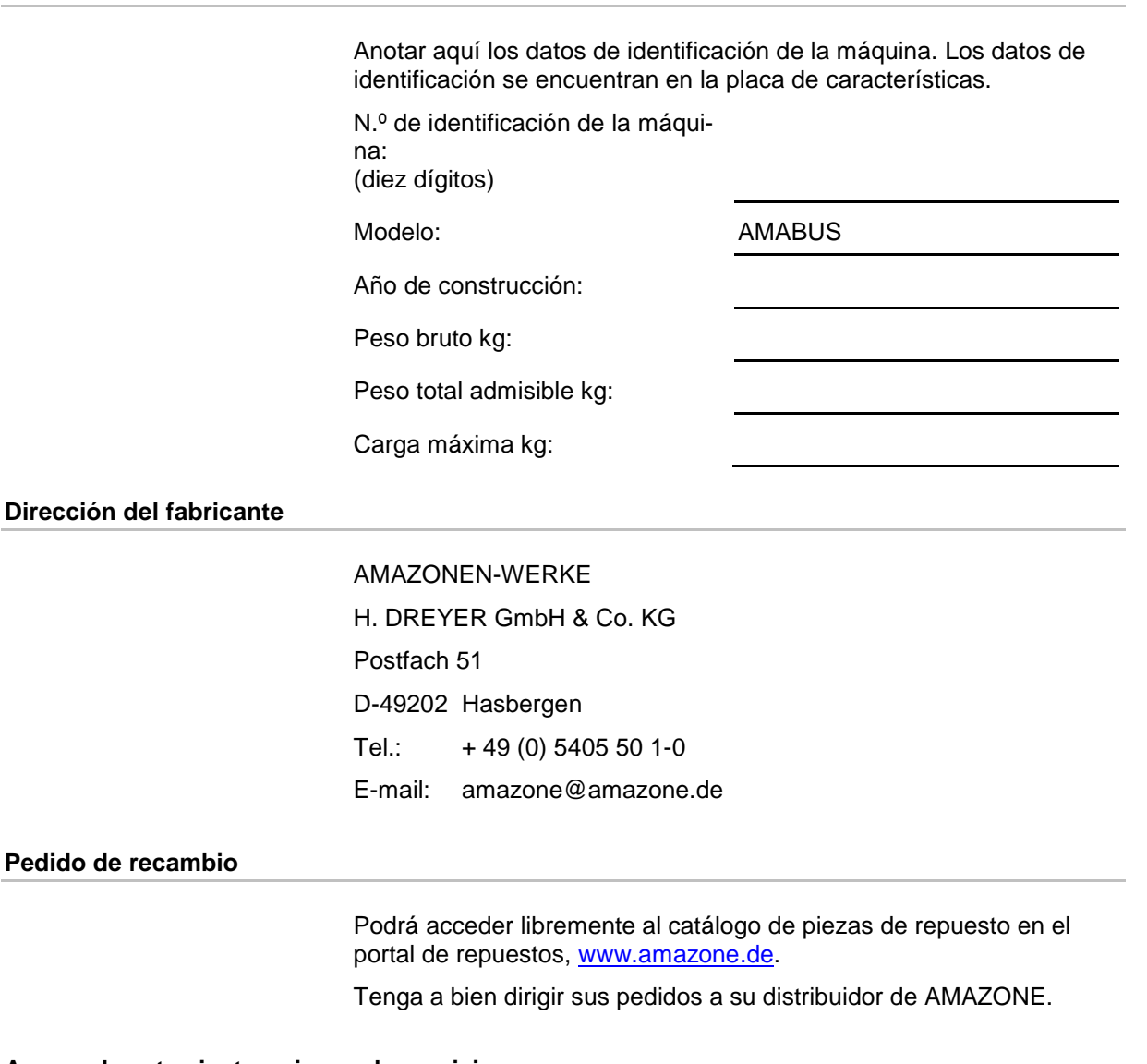

## **Acerca de estas instrucciones de servicio**

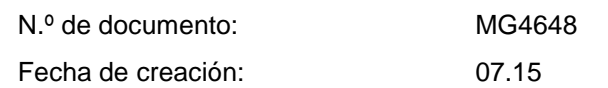

 $\copyright$  Copyright AMAZONEN-WERKE H. DREYER GmbH & Co. KG, 2016

Todos los derechos reservados.

No se permite la reproducción total o parcial, salvo con autorización de AMAZONEN-WERKE H. DREYER GmbH & Co. KG.

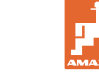

## **Prefacio**

Apreciado cliente,

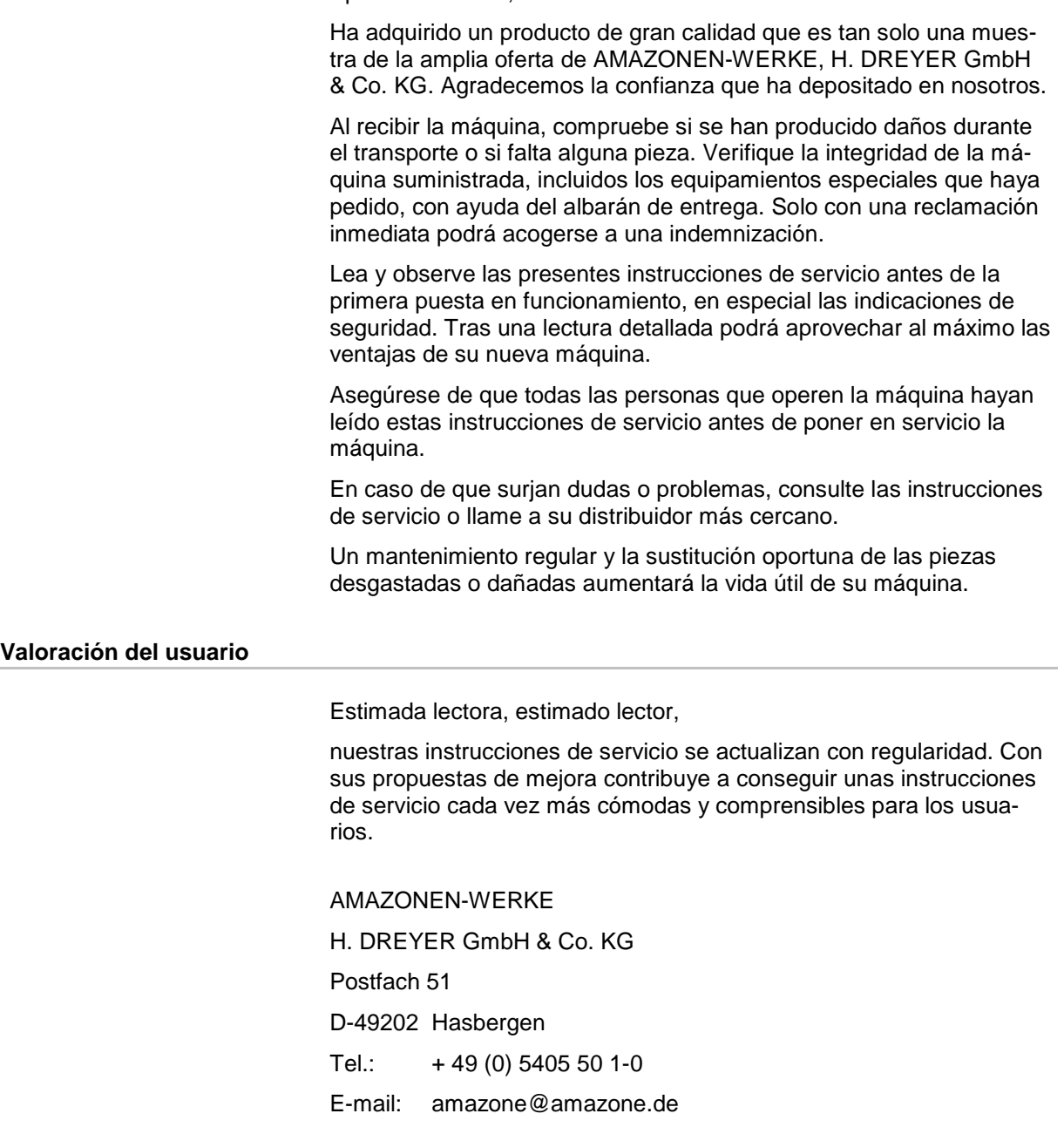

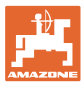

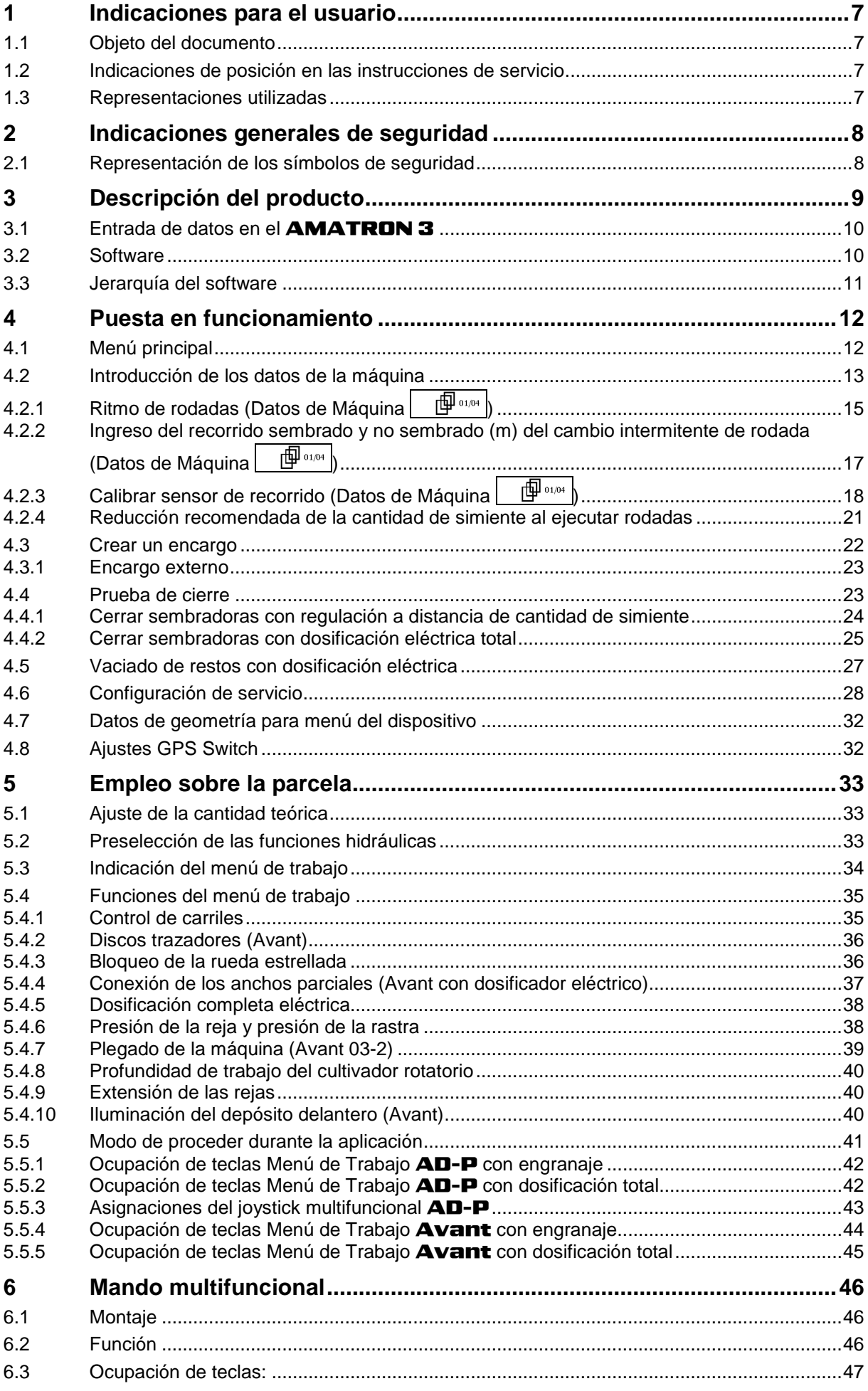

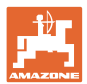

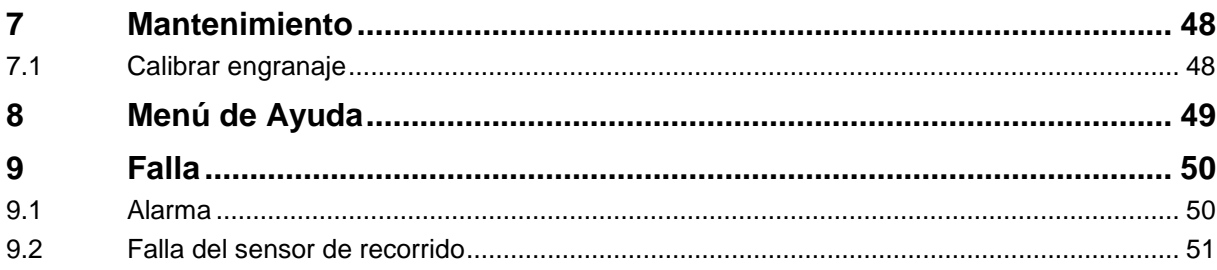

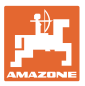

## **1 Indicaciones para el usuario**

El capítulo Indicaciones para el usuario proporciona información sobre el manejo de las instrucciones de servicio.

## **1.1 Objeto del documento**

Las presentes instrucciones de servicio

- describen el manejo y el mantenimiento de la máquina.
- proporcionan indicaciones importantes para un manejo seguro y eficiente de la máquina.
- forman parte de la máquina y deberán llevarse siempre con ella o en el vehículo tractor.
- deben conservarse para un uso futuro.

## **1.2 Indicaciones de posición en las instrucciones de servicio**

Todas las indicaciones sobre dirección recogidas en estas instrucciones de servicio se entienden vistas en dirección de marcha.

## **1.3 Representaciones utilizadas**

#### **Acciones y reacciones**

Las actividades que debe realizar el operador se muestran como acciones numeradas. Sígase el orden de las instrucciones prescritas para las acciones. La reacción a cada una de las acciones también se indica mediante una flecha.

#### Ejemplo:

- 1. Instrucción 1
- Reacción de la máquina a la acción 1
- 2. Instrucción 2

#### **Enumeraciones**

Las enumeraciones sin una secuencia obligatoria se representan en forma de lista con puntos de enumeración.

#### Ejemplo:

- Punto 1
- Punto 2

#### **Números de posición en las figuras**

Las cifras en paréntesis redondos remiten a los números de posición en las figuras. La primera cifra remite a la figura, la segunda a la posición en la misma.

Ejemplo (Fig. 3/6):

- Figura 3
- Posición 6

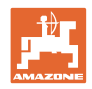

## **2 Indicaciones generales de seguridad**

El conocimiento de las indicaciones de seguridad básicas y de las normas de seguridad es una condición básica para un manejo seguro y un servicio sin problemas de la máquina.

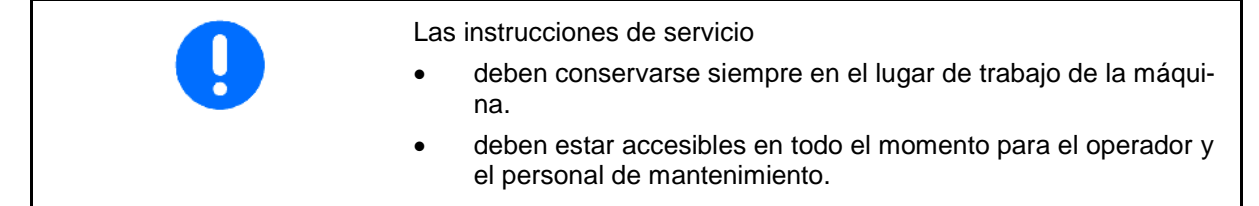

## **2.1 Representación de los símbolos de seguridad**

Las indicaciones de seguridad están señaladas mediante el símbolo de seguridad triangular y una palabra antepuesta. La palabra (PELIGRO, ADVERTENCIA, PRECAUCIÓN) describe la gravedad del peligro potencial y tiene el siguiente significado:

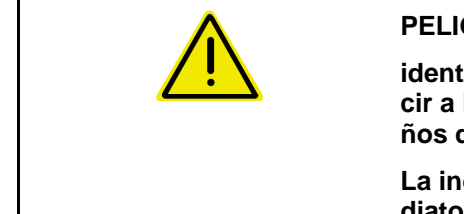

## **PELIGRO**

**identifica un peligro inmediato con un elevado riesgo de conducir a la muerte o a graves lesiones (pérdida de miembros o daños duraderos) si no se evita.**

**La inobservancia de estas indicaciones supone un peligro inmediato de muerte o de sufrir lesiones graves.**

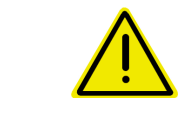

## **ADVERTENCIA**

**identifica un posible peligro con un riesgo moderado de conducir a la muerte o a lesiones (graves) si no se evita.**

**La inobservancia de estas indicaciones puede conducir a la muerte o a sufrir lesiones graves.**

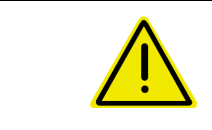

## **PRECAUCIÓN**

**identifica un peligro con un riesgo bajo que podría conducir a lesiones leves o moderadas o a daños materiales si no se evita.**

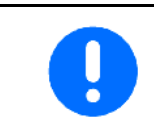

## **IMPORTANTE**

**identifica la obligación de adoptar un comportamiento determinado o realizar una actividad concreta para el manejo correcto de la máquina.**

**La inobservancia de estas indicaciones puede provocar perturbaciones en la máquina o en su entorno.**

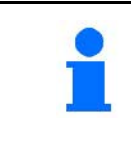

## **INDICACIÓN**

**identifica consejos de aplicación e información especialmente útil.**

**Estas indicaciones ayudan a aprovechar de forma óptima todas las funciones de la máquina.**

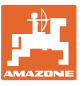

## **3 Descripción del producto**

El software **AMABUS** y la consola de mando **AMATRON 3** permiten controlar, manejar y supervisar cómodamente las máquinas AMAZONE.

Estas instrucciones de servicio describen el manejo de las sembradoras

## AD-P y AVANT con el AMATRON 3.

El manejo de la sembradora con el **AMATRON 3** es diferente en función del tipo y del equipamiento de la máquina.

## **Menú principal (Fig. 1)**

El menú principal consta de varios submenús en los que antes del trabajo, se debe

- introducir datos,
- determinar ajustes o introducirlos.

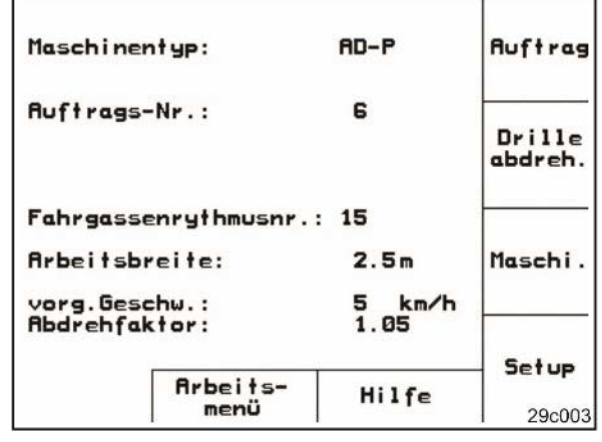

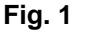

## **Menú de trabajo (Fig. 2)**

- Durante la realización del trabajo, el menú de trabajo muestra todos los datos de trabajo necesarios.
- El menú de trabajo permite manejar la máquina durante su uso.

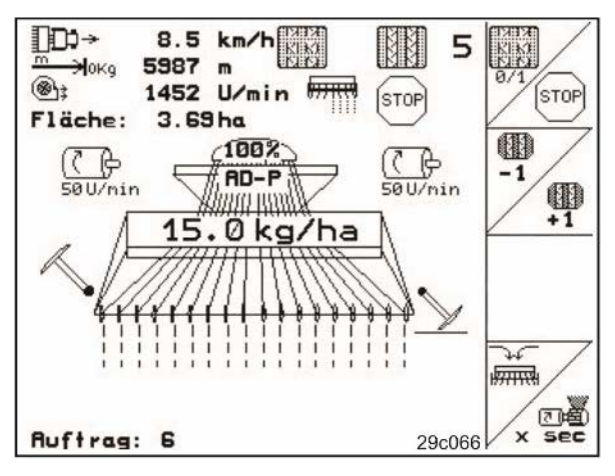

**Fig. 2** 

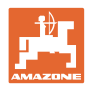

## **3.1 Entrada de datos en el** AMATRON 3

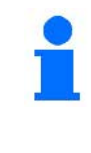

Para manejar el **AMATRON 3** aparecen en estas Instrucciones de servicio los campos de función para aclarar que se debe accionar la tecla correspondiente al campo de función.

**Ejemplo:** 

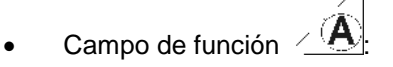

**Descripción dentro de estas Instrucciones de servicio:**

Ejecutar la *(A)* función **A**.

**Acción:**

El operador pulsa la tecla asignada al campo de función (Fig. 3/1) para ejecutar la función **A**.

## **3.2 Software**

Estas instrucciones de servicio son válidas a partir de la actualización del software: Máquina:

Versión MHX: 2.23.01

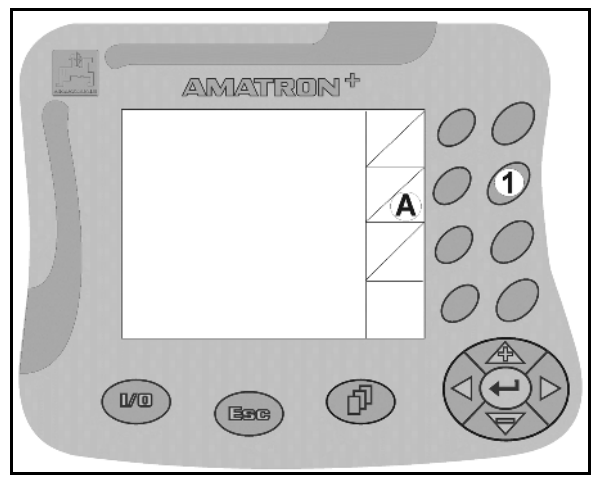

**Fig. 3**

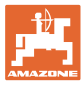

## **3.3 Jerarquía del software**

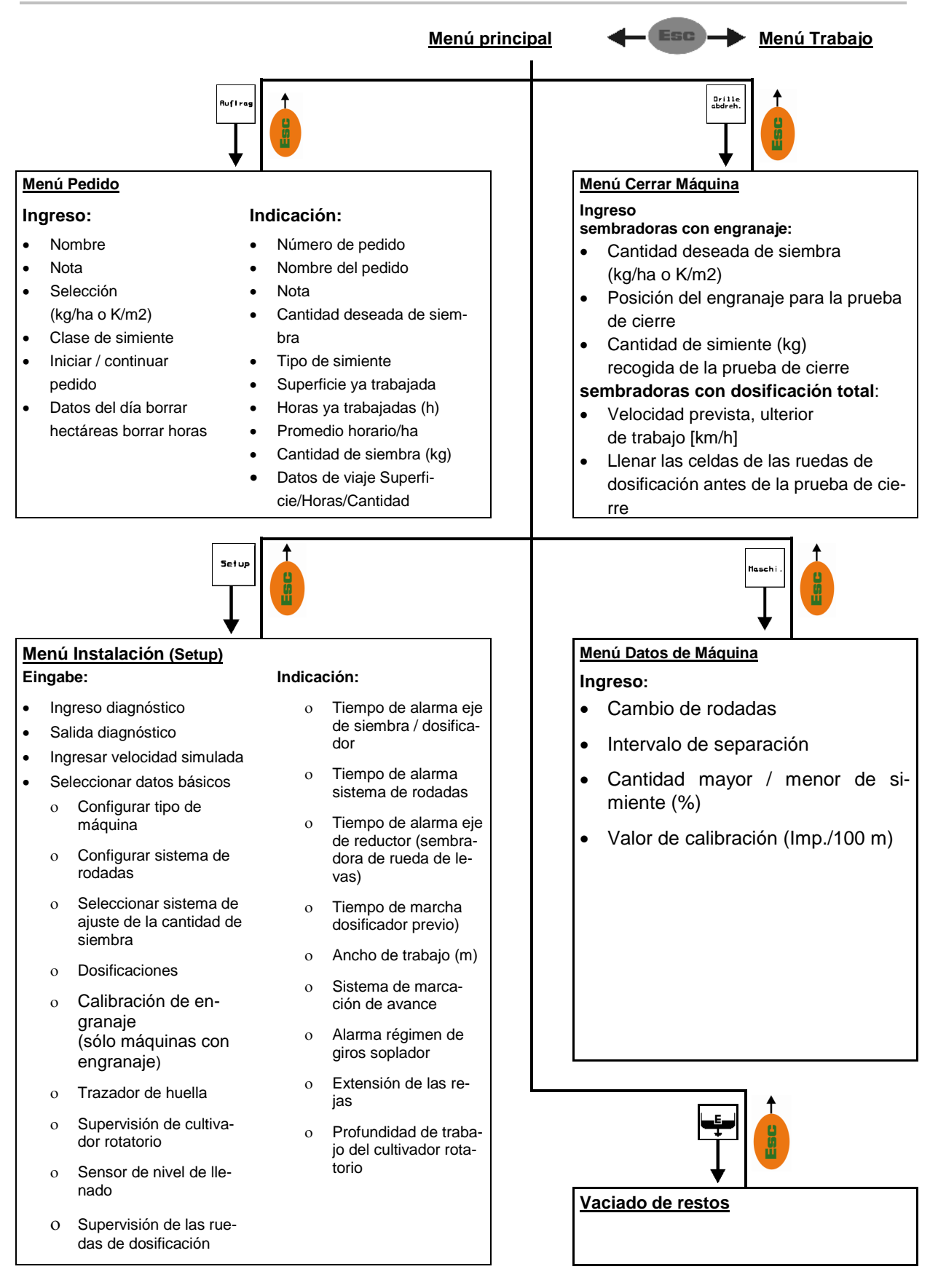

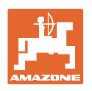

## **4 Puesta en funcionamiento**

## **4.1 Menú principal**

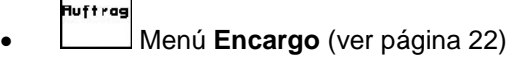

- ο Introducir los datos del nuevo encargo.
- ο Iniciar el encargo antes de empezar la dispersión.
- ο Se pueden guardan los datos de un máximo de 20 encargos ejecutados

Drille<br>abdreh.

#### • Menú **Cerrar Sembradora** (ver página 23)

- ο efectuar la prueba de cierre antes de comenzar la siembra.
- Maschi • Menú **Datos de la máquina**
- (ver página 13)
- ο Introducir datos específicos de la máquina o individuales.
- Setup
	- Menú **Configuración** (ver página 28)
		- ο Introducir los ajustes básicos

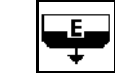

• Menú Vaciado de restos solo con dosificación eléctrica (véase la página 27)

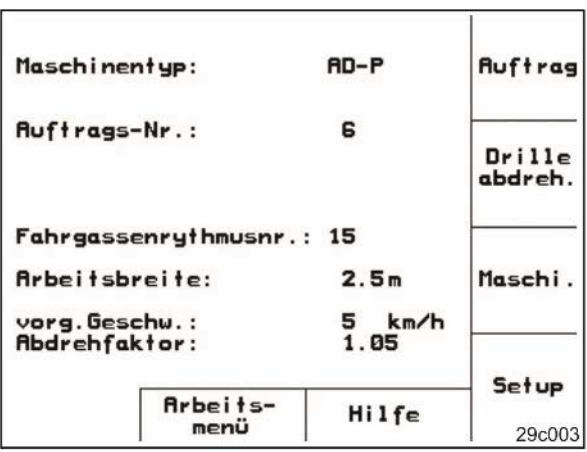

**Fig. 4** 

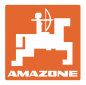

## **4.2 Introducción de los datos de la máquina**

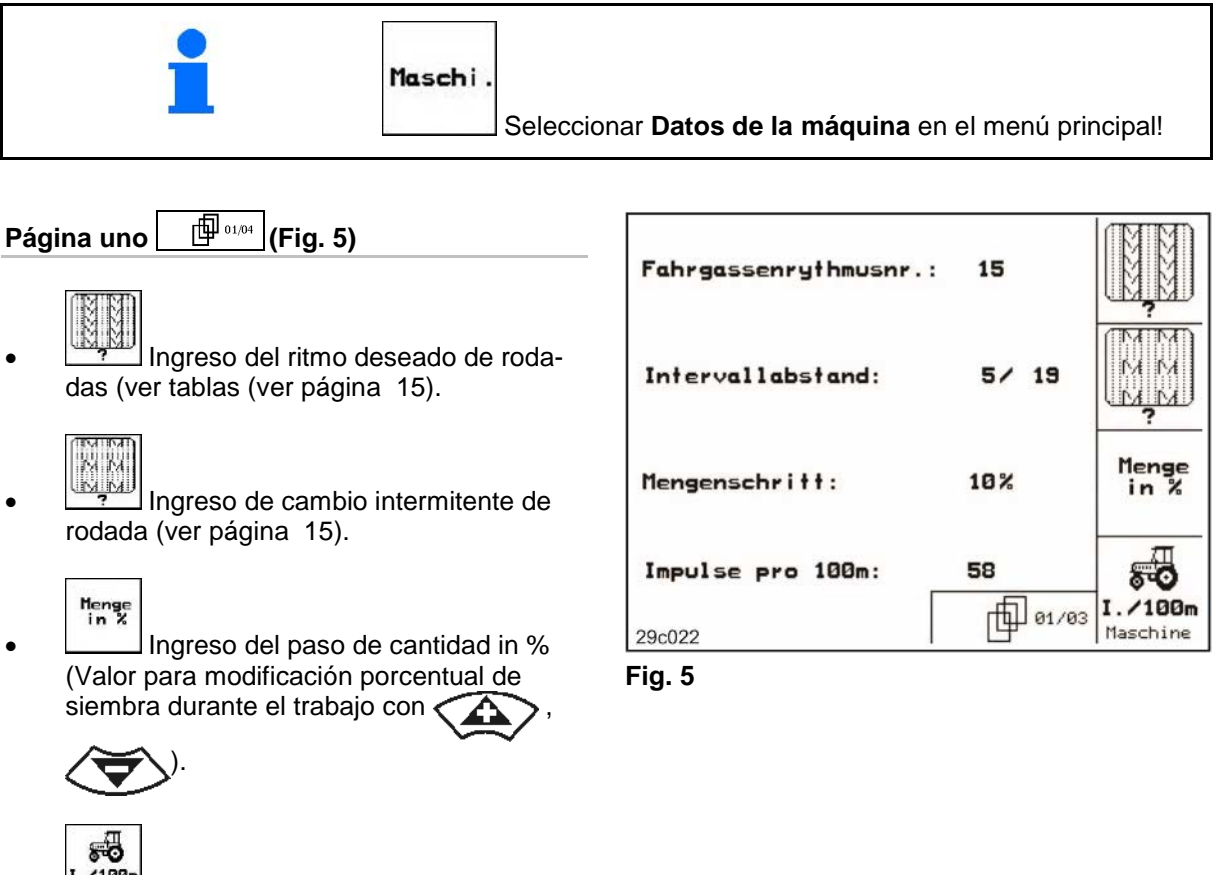

1./100m<br>Baschine Calibrar sensor de recorrido (ver cap. 48).

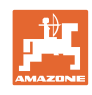

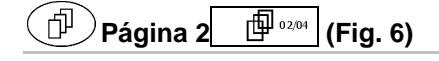

- rag (®\
- Régimen actual de giros del soplador (1/min.) durante la operación adoptar como número de giros que debe ser supervisado
- <sup>®</sup>. Ingreso régimen de giros del soplador (1/min.), que deba ser supervisado.

$$
\overline{m\mathfrak{m}}
$$

- **kg** | Ingreso del nivel actual de llenado (kg) en el recipiente
- FRANTIN |<br>External Ingreso de la cantidad rellenada (kg) **HTTHESS**
- **nlarm** Ingreso de la cantidad residual (kg) en el recipiente de simiente, para la que deba ser activada la alarma de nivel de llenado.
- $\rightarrow$  El **AMATRON 3** dispara la alarma, cuando
	- ο se ha alcanzado la cantidad residual teóricamente calculada o
	- ο si el sensor de nivel de llenado (opcional) ya no está cubierto .

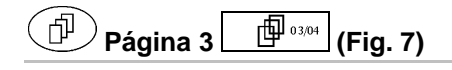

- 
- Ingreso de la reducción de cantidad de simiente (en %) al ejecutar una rodada (ver página 21).

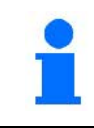

Solo es necesario con máquinas sin retroceso de semillas al depósito.

- Ingreso del factor de regulación.
- Valor estándar: 1

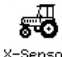

- <u>sensor</u><br><u>hlerrer</u> Sensor de camino en el tractor disponible (sí/no).
- $\rightarrow$  Impulsos mediante el enchufe de señal del tractor

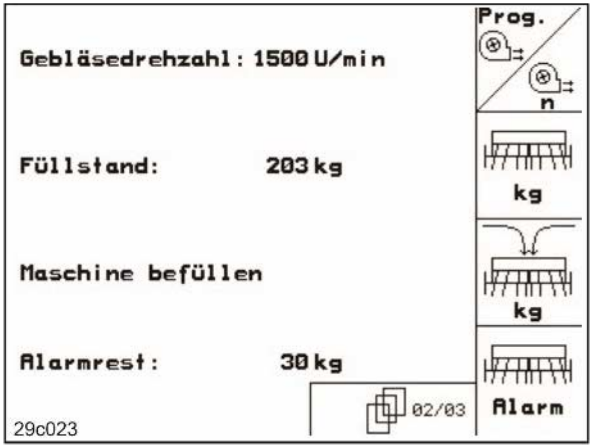

**Fig. 6** 

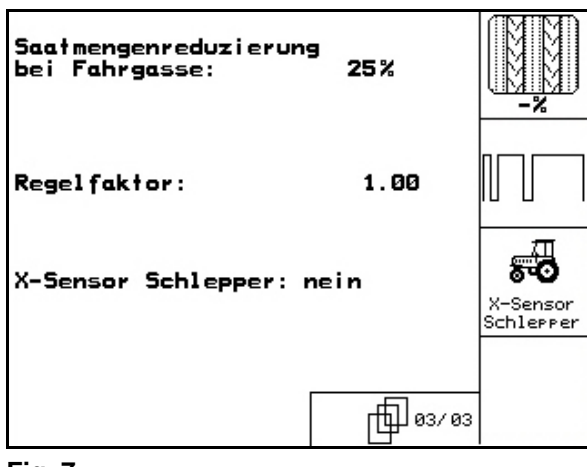

**Fig. 7** 

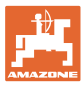

## **4.2.1 Ritmo de rodadas (Datos de Máquina**  $\boxed{\Box^{(1)}\circ\cdots\circ}$

Consultar el número del ritmo de los carriles en las siguientes tablas.

## **Ritmo de trazado de carriles simple**

Ejemplo de conexión de carriles simple, trazado de carriles estándar

Contador de carriles:

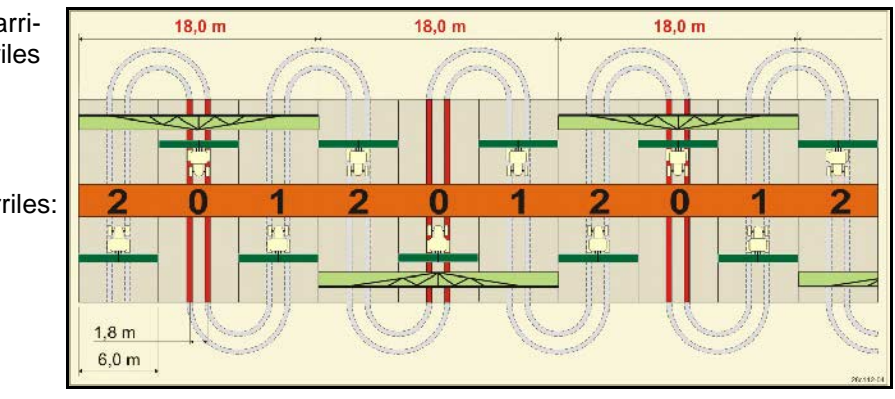

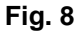

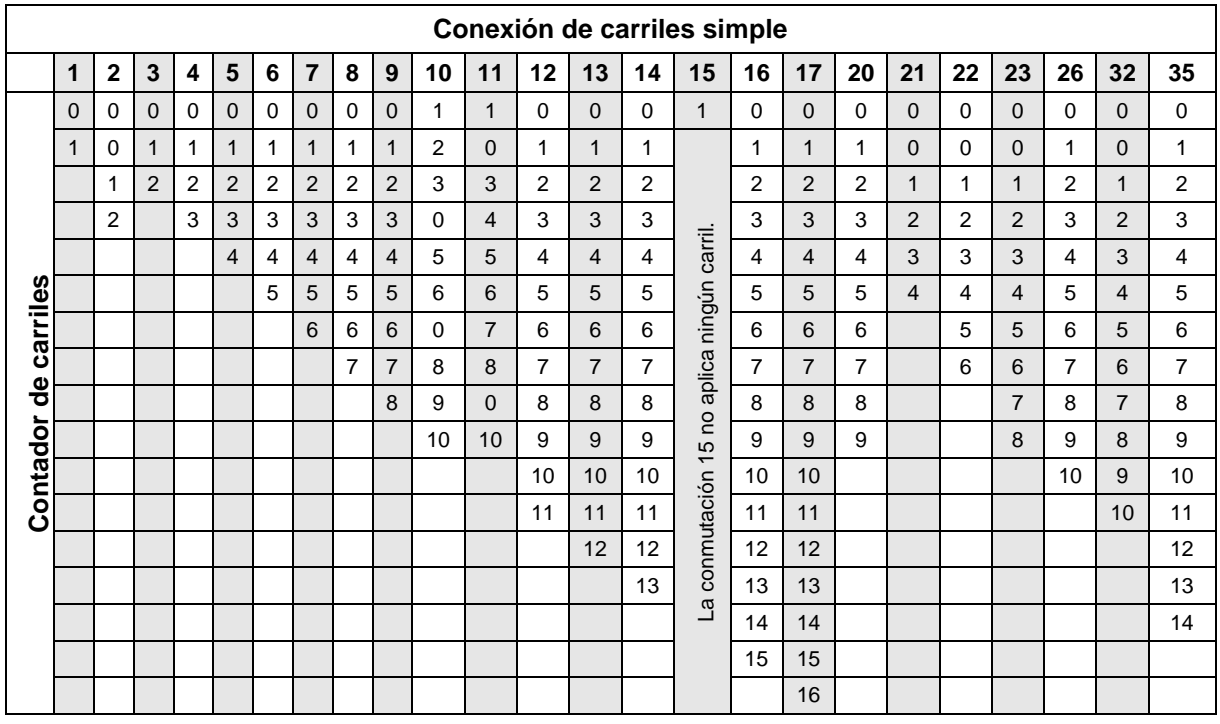

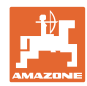

#### **Conexión de carriles doble**

Ejemplo de conexión de carriles doble, 2 distribuidores de semillas

necesarios

Contador de carriles izquierdo: Contador de carriles derecho:

|          | 27,0 m                               |                  |                  |            | 27,0 m<br>27,0 m |   |         |               |                 |
|----------|--------------------------------------|------------------|------------------|------------|------------------|---|---------|---------------|-----------------|
|          |                                      |                  |                  |            |                  |   |         |               |                 |
|          | <b>COLOR</b>                         |                  | w<br><b>HILL</b> |            | m                |   | u i i s |               | 33.35<br>men    |
| ï.<br>I. | 1 links<br>1 rechts<br>$\frac{2}{2}$ |                  | Δ                | 5          | 6<br>6           | 7 | 8<br>8  | 9<br>9        | $\frac{10}{10}$ |
|          | <b>TIES</b>                          |                  |                  | <b>THE</b> |                  |   |         | <b>Senars</b> |                 |
|          | 6,0 m                                | $\cdots$<br>1,8m |                  |            |                  |   |         |               |                 |
|          |                                      |                  |                  |            |                  |   |         |               | 21:02:01        |

**Fig. 9**

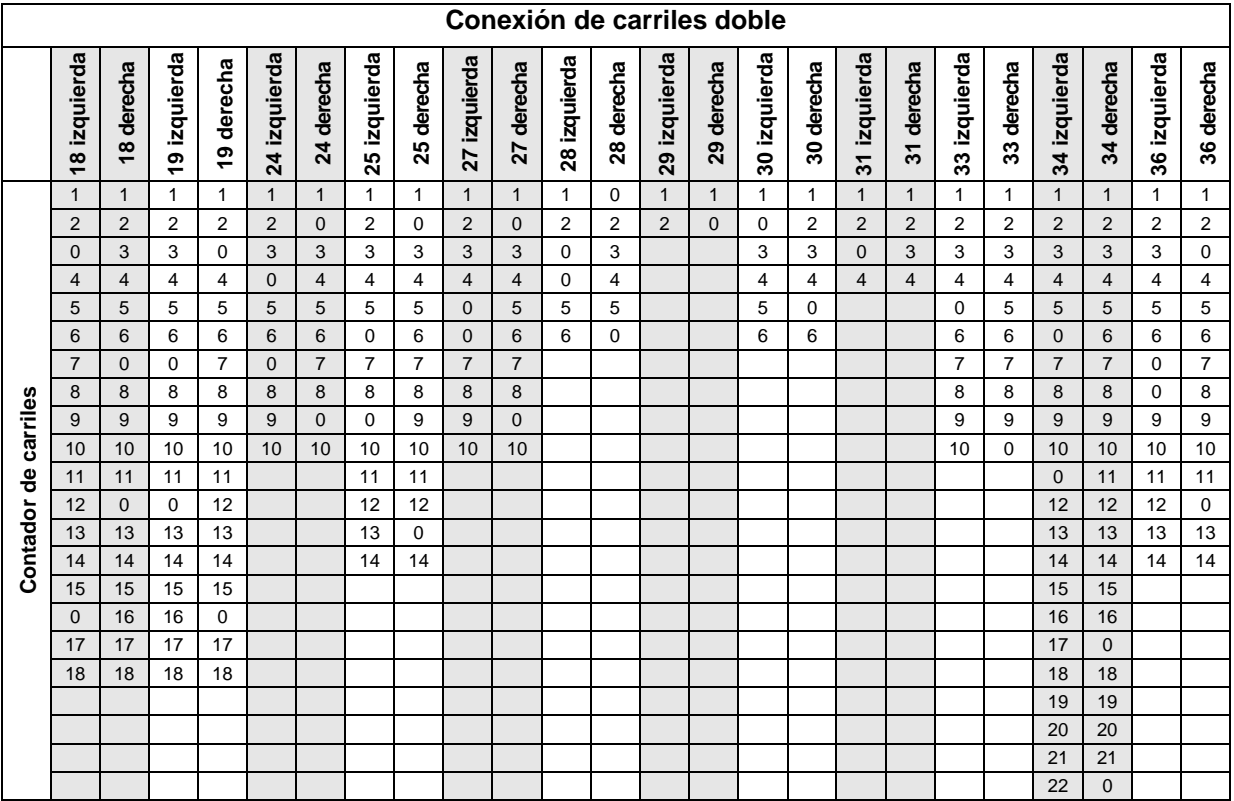

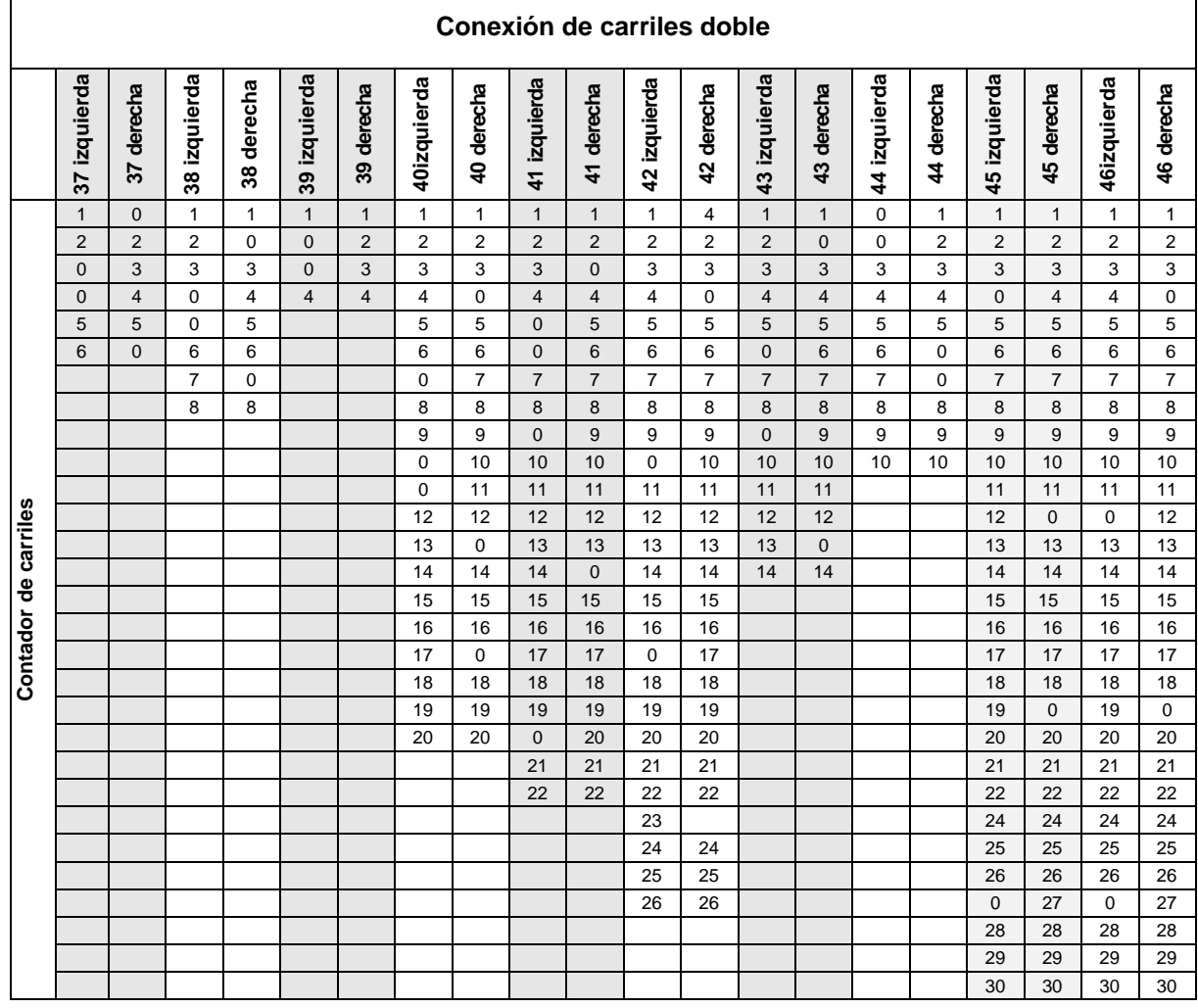

## **4.2.2 Ingreso del recorrido sembrado y no sembrado (m) del cambio intermitente de rodada (Datos de Máquina )**

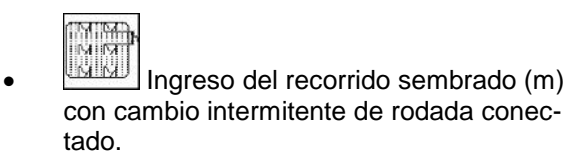

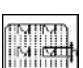

• **INGLIAN** Ingreso del recorrido no sembrado (m) con cambio intermitente de rodada conectado.

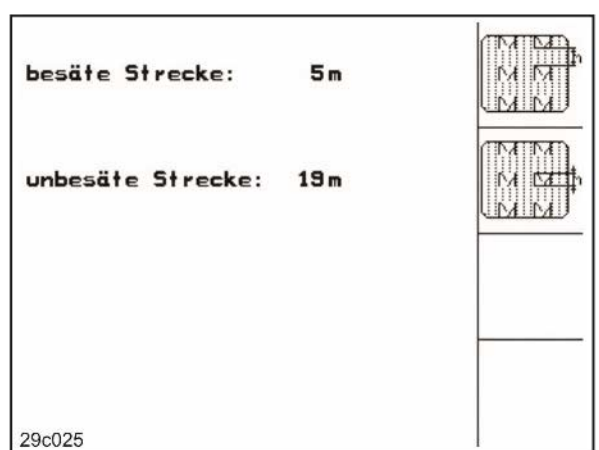

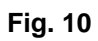

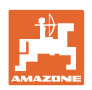

## **4.2.3** Calibrar sensor de recorrido (Datos de Máquina  $\mathbb{P}^{\mathbb{P}_{0104}}$

Para ajustar la cantidad de siembra y para registrar la superficie trabajada o bien determinar la velocidad de marcha, el AMATRON 3 requiere los impulsos de la rueda de accionamiento de la sembradora sobre un trayecto de medición de 100 m.

El valor Imp./100m es el número de impulsos, que el AMATRON 3 recibe de la rueda de accionamiento de la sembradora durante la marcha de medición.

El resbalamiento de la rueda de accionamiento de la sembradora puede modificarse en caso de trabajo sobre otro terreno (p.ej. pasando de suelo pesado a liviano), con lo cual también se modifica el valor Imp./100m.

Debe determinarse el valor Imp./100m:

- antes del primer uso
- en caso de diferentes suelos (resbalamiento de la rueda)
- en caso de diferencia entre la cantidad de simiente determinada durante la prueba de cierre y de la cantidad esparcida sobre el campo
- en caso de diferencia entre la superficie indicada y la realmente trabajada.

El valor determinado Imp./100m puede ser registrado en la tabla para su ingreso manual en caso de trabajo posterior sobre le mismo campo.

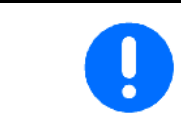

El valor de calibración "Imp./100m" no debe ser menor que "250", no trabaja de acuerdo a lo prescrito.

Para el ingreso Imp./100m están previstas 2 posibilidades:

- 
- <sup>Eingabe</sup> el valor es conocido (ver Fig. 13) y es ingresado manualmente en el AMATRON 3.
- Start
- el valor no es conocido siendo determinado por recorrido de un trayecto de medición de 100 m.

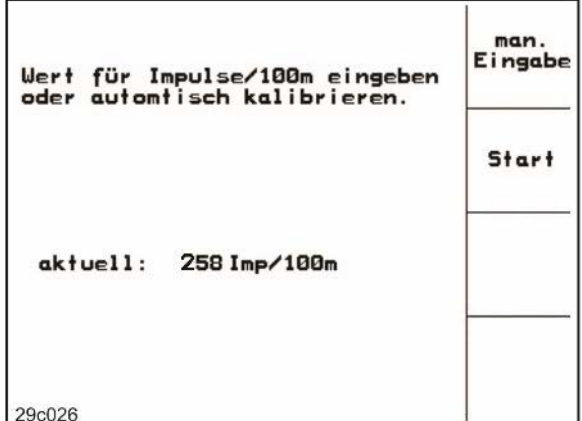

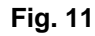

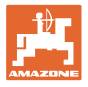

Determinar el valor de calibración por recorrido de un tramo de medición:

- 1. Medir sobre el campo un trayecto de medición de exactamente 100 m.
- 2. Marcar el punto inicial y el final del trayecto de medición (Fig. 7).

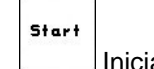

- 3. Iniciar la calibración.
- 4. Recorrer exactamente el tramo de medición desde el punto de inicio hasta el de finalización.

al arrancar el contador salta a 0.

- $\rightarrow$  Sobre la pantalla se indican los impulsos permanentemente determinados.
- 5. Luego de 100 m detenerse.
- $\rightarrow$  Sobre la pantalla se indica ahora el número de los impulsos determinados.
- 6. Adoptar valor Imp./100m.
- o

Bace)<br>Desechar valor Imp./100m.

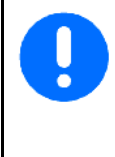

Si se utiliza la tracción a las cuatro ruedas en el campo, al efectuar el calibrado del sensor de camino también debe estar activada la tracción a las cuatro ruedas.

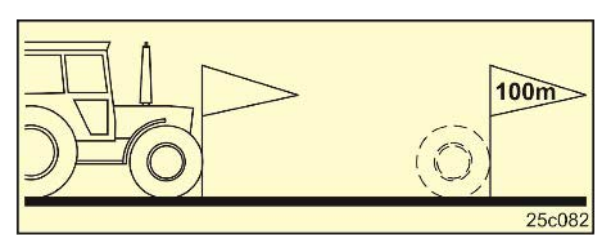

**Fig. 12**

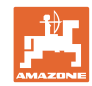

#### **Puesta en funcionamiento**

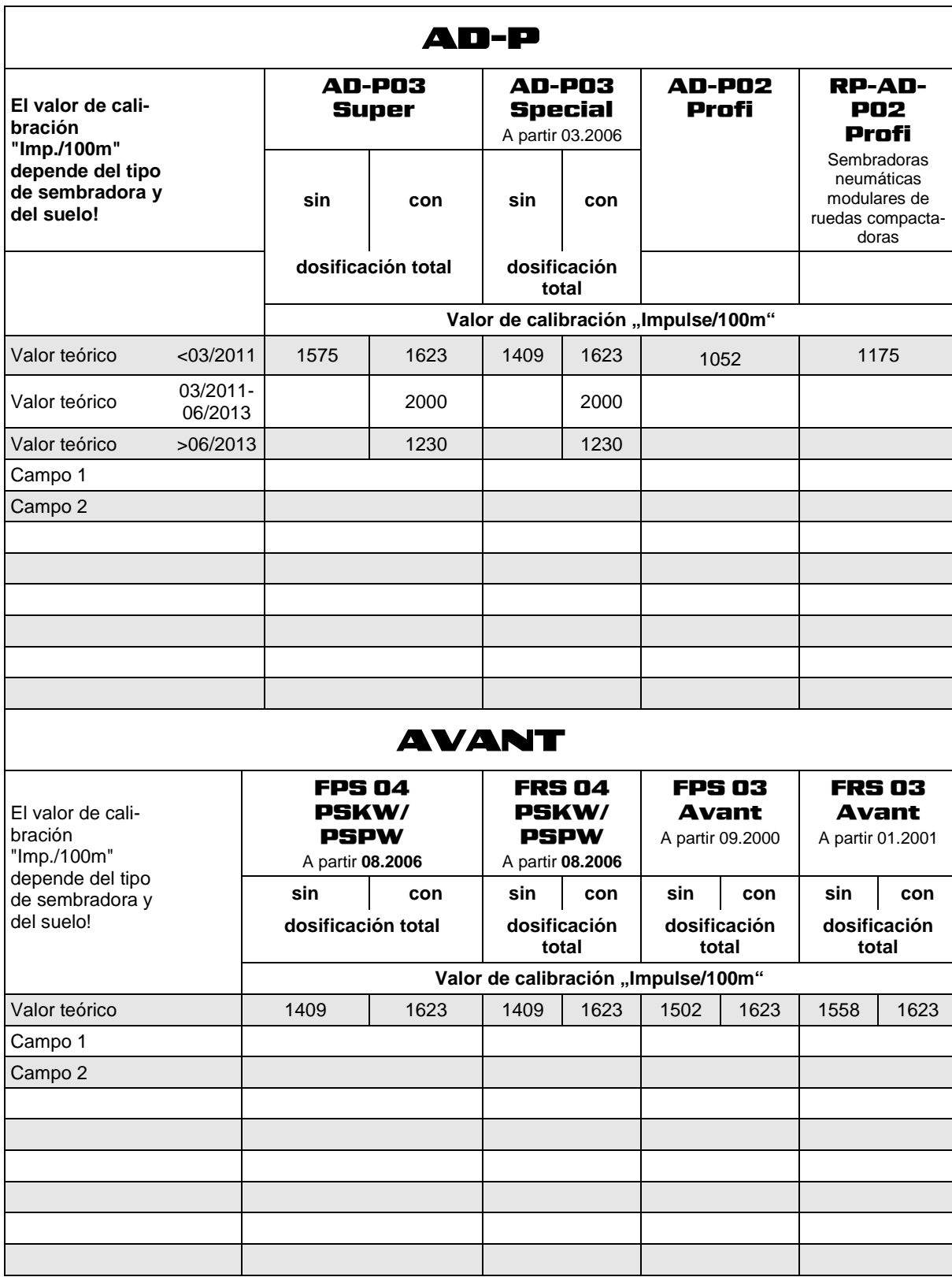

**Fig. 13**

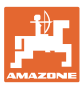

## **4.2.4 Reducción recomendada de la cantidad de simiente al ejecutar rodadas**

Consultar el número de la reducción porcentual recomendada de la cantidad de simiente al ejecutar rodadas en las siguientes tablas.

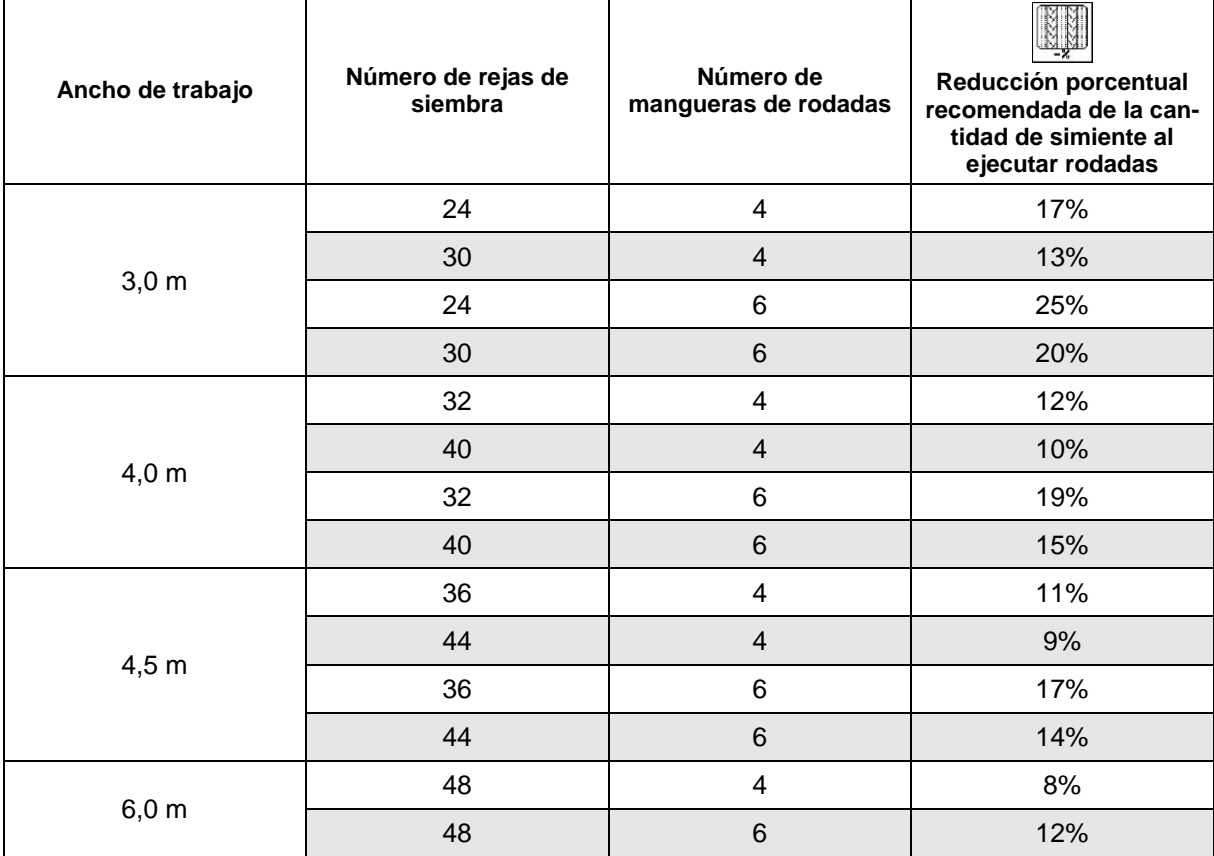

**Fig. 14**

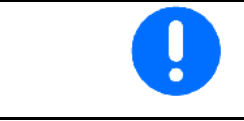

En caso de máquinas con retroceso de dosis de semillas: ajustar la reducción de la dosis de semillas al 0 %.

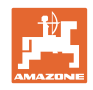

## **4.3 Crear un encargo**

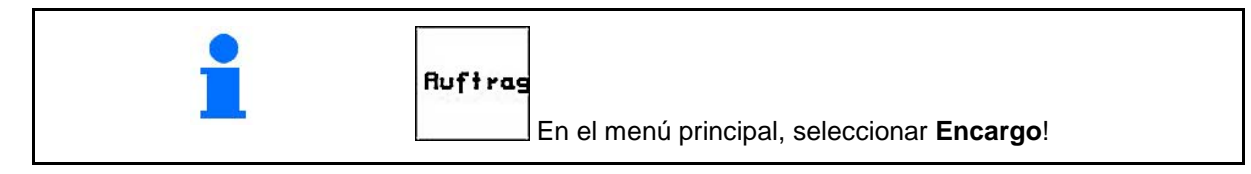

Al abrir el menú Encargo, aparece el encargo iniciado (o el último efectuado).

Se pueden memorizar hasta 20 encargos (n.º de encargo del 1 al 20).

巾 Para introducir un nuevo encargo, seleccionar un número de encargo (Fig. 15/1).

- Hane • Introducir nombre
- Hotiz Introducir nota
- se borran todos los datos para este pedido
- $\sqrt{\frac{1}{100}}$  Iniciar el pedido para archivar datos generados para éste.
	- ka/h
	- Ingresar cantidad especificada.
- <sup>Sorte</sup> Ingresar clase de simiente, peso de 1000 granos e indicación de cantidad

Tages-<br>| daten<br><sup>16schen</sup>| Borrar datos del día

- ο superficie trabajada (ha/día)
- ο cantidad de simiente distribuida (cantidad/día)
- ο tiempo de trabajo (horas/día)

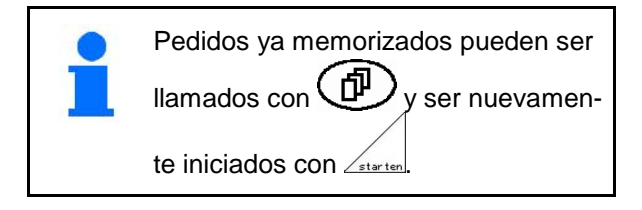

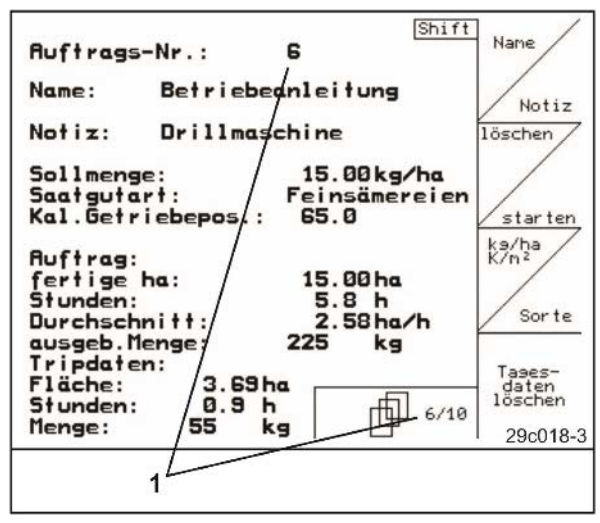

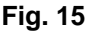

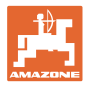

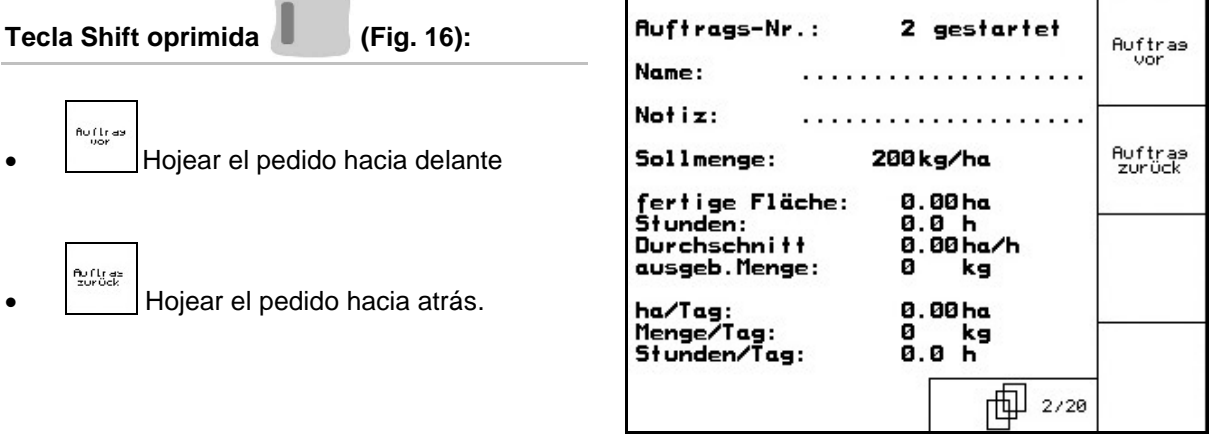

**Fig. 16**

## **4.3.1 Encargo externo**

Los encargos al **AMATRON 3** se pueden transmitir y poner en marcha desde un PDA. A ese tipo de encargos se les asigna siempre el número 21. Los datos se transmiten por la interfaz serie. externer<br>Auftras<br>beenden • Abandonar encargo externo. Sorte • Ingresar clase de simiente

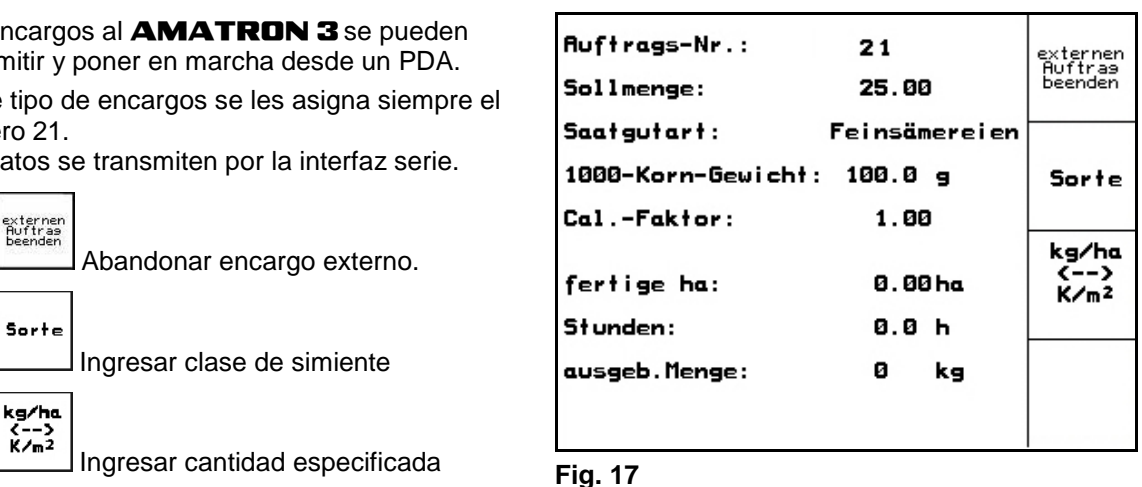

## **4.4 Prueba de cierre**

Con la prueba de cierre se comprueba si durante la siembra ulterior se distribuye la cantidad deseada de simiente.

La prueba de cierre siempre debe ser efectuada

- al cambiar la clase de simiente
- en caso de misma clase de simiente, pero diferente tamaño de grano, forma de grano, peso específico y diferente decapado.
- al cambiar de rueda de siembra normal a rueda de siembra fina y viceversa
- en caso de diferencias entre la prueba de cierre y la cantidad realmente sembrada.

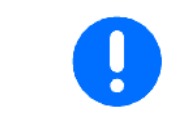

Para llevar a cabo la prueba de giro, véanse también las instrucciones de servicio de la sembradora.

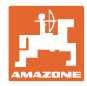

## **4.4.1 Cerrar sembradoras con regulación a distancia de cantidad de simiente**

- 1. Llenar suficientemente los recipientes de simiente.
- 2. Colocar el recipiente de colección debajo de la(s) unidad(es) de dosificación, como se describe en las instrucciones de operación de la sembradora y abrir la(s) compuerta(s) de esclusa del inyector.

```
kg/ho<br>K/n<sup>2</sup>
```
 3. Comprobar/ ingresar cantidad deseada de simiente.

| -Sollmenge eingeben<br>-Getriebeposition vorwählen                                                                  | kg/ha<br>K/m <sub>2</sub>             |
|----------------------------------------------------------------------------------------------------|---------------------------------------|
| -Abdrehen starten<br>-Kurbel mindesten bis Signalton<br>drehen<br>-abgedrehte Menge in kg<br>eingeben               | $\overline{\text{Hoo}}$<br>$100 \, p$ |
| aktuell eingestellt:<br>Arbeitsbreite:<br>2.5 <sub>m</sub><br>15.00kg/ha<br>Sollmenge:<br>Getriebeposition:<br>62.5 | Abdreh.<br>starten                    |
|                                                                                                    | 29c02                                 |

**Fig. 18**

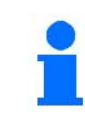

Este valor también puede ser ingresado en el Menú Pedido (ver página 22).

- 4. Ajustar palanca de engranaje con las teclas !I.
	- ο posición de engranaje 50: Sembrado con ruedas de siembra normal
	- ο posición de engranaje 15: Sembrado con ruedas de siembra fina

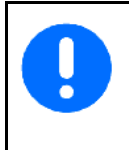

La posición del engranaje indicada en el AMATRON 3 debe coincidir con la indicada sobre la escala. De lo contrario debe calibrarse el engranaje (ver página 48)!

- 5. Cerrar las ventanas del dosificador.
- 6. Girar la rueda de cola con la manivela de cierre hacia la izquierda o bien hacia la derecha, como se describe en las instrucciones de operación de la sembradora, hasta que se hayan llenado con simiente todas las cámaras de las ruedas de dosificación y fluya una corriente uniforme de simiente al (a los) recipientes de colección.
- 7. Vaciar los recipientes de colección.

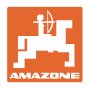

**Abdreh** starte

- 8. Oprimir  $\Box$  y seguir las indicaciones sobre la pantalla:
- 9. Antr Girar la rueda de accionamiento con la manivela como se describe en las instrucciones de operación de la sembradora, hasta la señal acústica. Otros giros después de la señal acústica son tenidos en cuenta por el AMATRON 3 en su cálculo.
- 10. para finalizar el proceso de cierre luego de sonar la señal acústica, oprimir la tecla

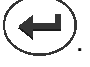

11. Pesar la cantidad de simiente colectada en el (los) recipiente(s) de colección (tener en cuenta el peso del recipiente) e ingresar el peso (kg) en el terminal.

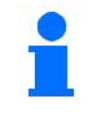

La balanza empleada debe pesar exactamente. Imprecisiones pueden acarrear desviaciones en la cantidad realmente distribuida de simiente!

El **AMATRON 3** calcula y ajusta la posición requerida del engranaje sobre la base de los datos ingresados de la prueba de cierre.

Repetir el proceso de cierre para comprobar el ajuste correcto.

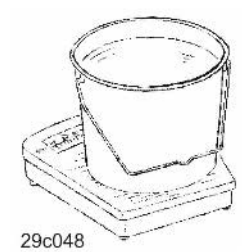

## **4.4.2 Cerrar sembradoras con dosificación eléctrica total**

- 1. Llenar suficientemente los recipientes de simiente.
- 2. Colocar el recipiente de colección debajo de la(s) unidad(es) de dosificación, como se describe en las instrucciones de operación de la sembradora y abrir la(s) compuerta(s) de esclusa del inyector.
	- kg/ho<br>K/n<sup>2</sup>

3. **Comprobar/ingresar cantidad desea**da de simiente.

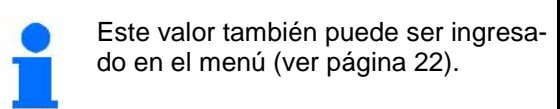

- 4. ingresar velocidad de trabajo (km/h) ulterior prevista.
	- Cal.<br>Fac.

 $kn/h$ 

5.  $\mathbb{V}$  ajustar el Cal. Fac. (factor de cierre) en 1.00 o en un valor de experiencia antes del primer cierre.

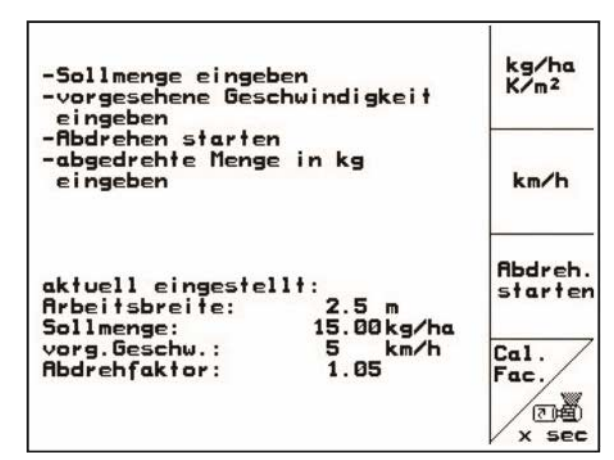

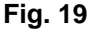

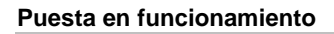

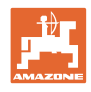

6.  $\sqrt{\frac{m}{s}}$  Llenar una vez las celdas de las ruedas de dosificación. El tiempo de llenado es ajustable y corresponde al tiempo de marcha del dosificador previo.

- 7. Comprobar si está ajustada la clase correcta de simiente.
- 8. Cerrar las ventanas del dosificador.
- 9. Vaciar el recipiente colector.

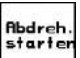

- 10. Oprimir y seguir las indicaciones de la pantalla:
- 11. Oprimir UU luego de sonar la señal acústica, para finalizar el proceso de cierre
- 12. Pesar la cantidad de simiente colectada en el (los) recipiente(s) de colección (tener en cuenta el peso del recipiente) e ingresar el peso (kg) en el terminal.

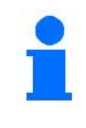

La balanza empleada debe pesar exactamente. ¡Imprecisiones pueden acarrear desviaciones en la cantidad realmente distribuida de simiente!

El AMATRON 3 calcula el factor de cierre requerido sobre la base de los datos ingresados de la prueba de cierre, ajustando el motor al número correcto de giros.

Repetir el proceso de cierre para comprobar el ajuste correcto.

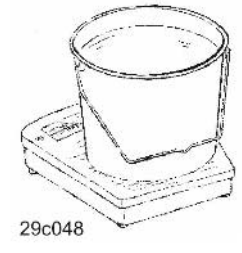

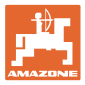

## **4.5 Vaciado de restos con dosificación eléctrica**

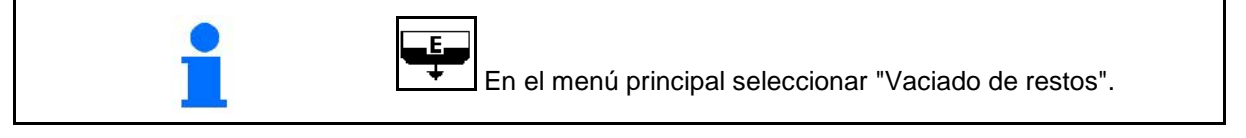

- 1. Detener la máquina.
- 2. Desconectar la turbina.
- 3. Con depósito dividido, seleccionar depósito.
- mitad delantera del depósito.
	- $\frac{1}{2}$  mitad trasera del depósito.
- 4. Asegurar el tractor y la máquina para que no puedan rodar involuntariamente.
- 5. Abrir la compuerta del inyector.
- 6. Fijar la bolsa colectora o bandeja bajo la abertura del depósito.
- 7. Confirmar.

- 8. **I**I Iniciar el vaciado, mantener pulsada la tecla hasta que se haya vaciado el depósito o se haya llenado del todo.
- $\rightarrow$  El terminal indica el vaciado en marcha.
- 9. Cerrar la compuerta del inyector cuando acabe el vaciado.

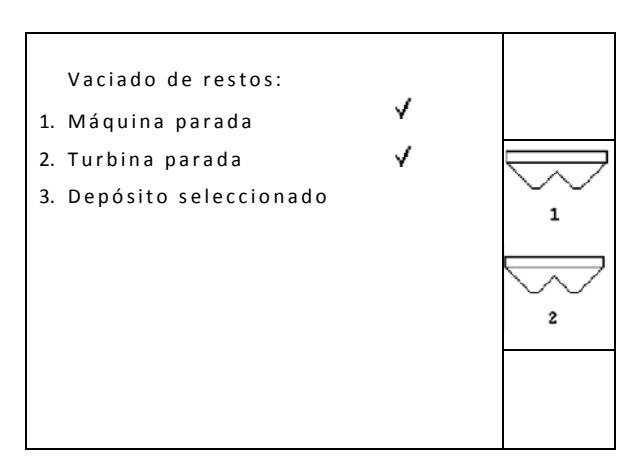

**Fig. 20**

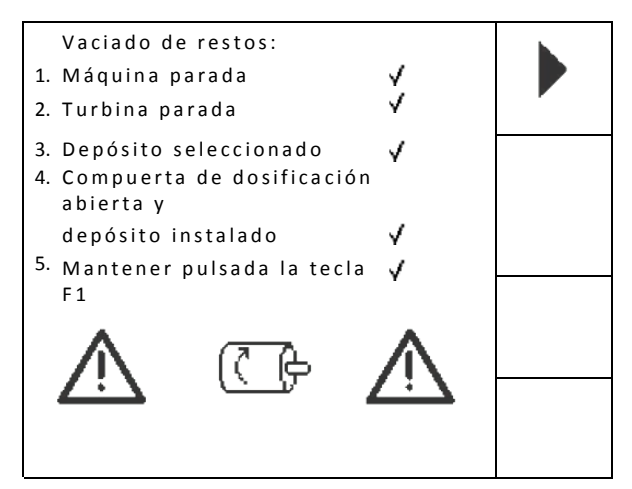

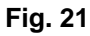

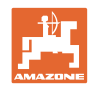

## **4.6 Configuración de servicio**

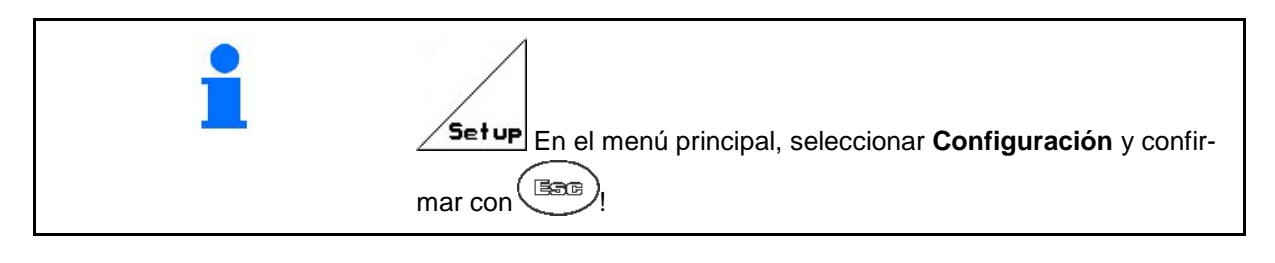

Los ajustes en el menú de instalación (Setup) son trabajos de taller y solo pueden ser ejecutados por personal técnico cualificado.

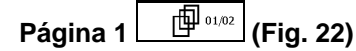

- Entrada del ordenador de diagnóstico (sólo para el servicio técnico).
	- .<br>Hanna
	- Salida del ordenador de diagnóstico (sólo para el servicio técnico).
		-
- **kn/h**<br>sim. Introducir la velocidad simulada (permite seguir esparciendo aun con un sensor de camino defectuoso, véase la página 50).
- $\frac{1}{2}$ Gesamtdaten seit Inbetriebnahme:  $\leftarrow$ Gesamt fläche: 59874 ha Gesamtdrillzeit: 123h Gesamtmenge: 1047789kg km∕h simulierte km/h: 0.0km/h sim. ᆴᄄᄪ .<br>Serachen: DE/GB/FR/.<br>OP-Version: DE/GB/FR/.<br>OU -Caciione 122.22 ⇔ 個01/02 **SMC**

**Fig. 22**

• Introducir los datos básicos (véase la página 29).

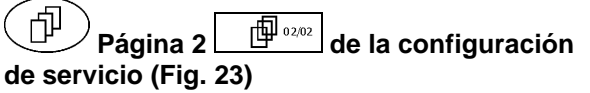

- RESET
- faschinen-<br>F<sup>rechner</sup> Restablecer los ajustes de fábrica en el ordenador de la máquina. Todos los datos introducidos y almacenados (encargos, datos de la máquina, valores de calibrado y datos de instalación) se pierden

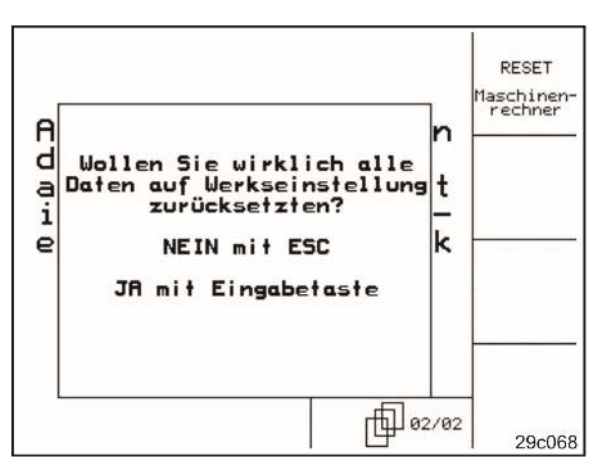

**Fig. 23**

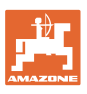

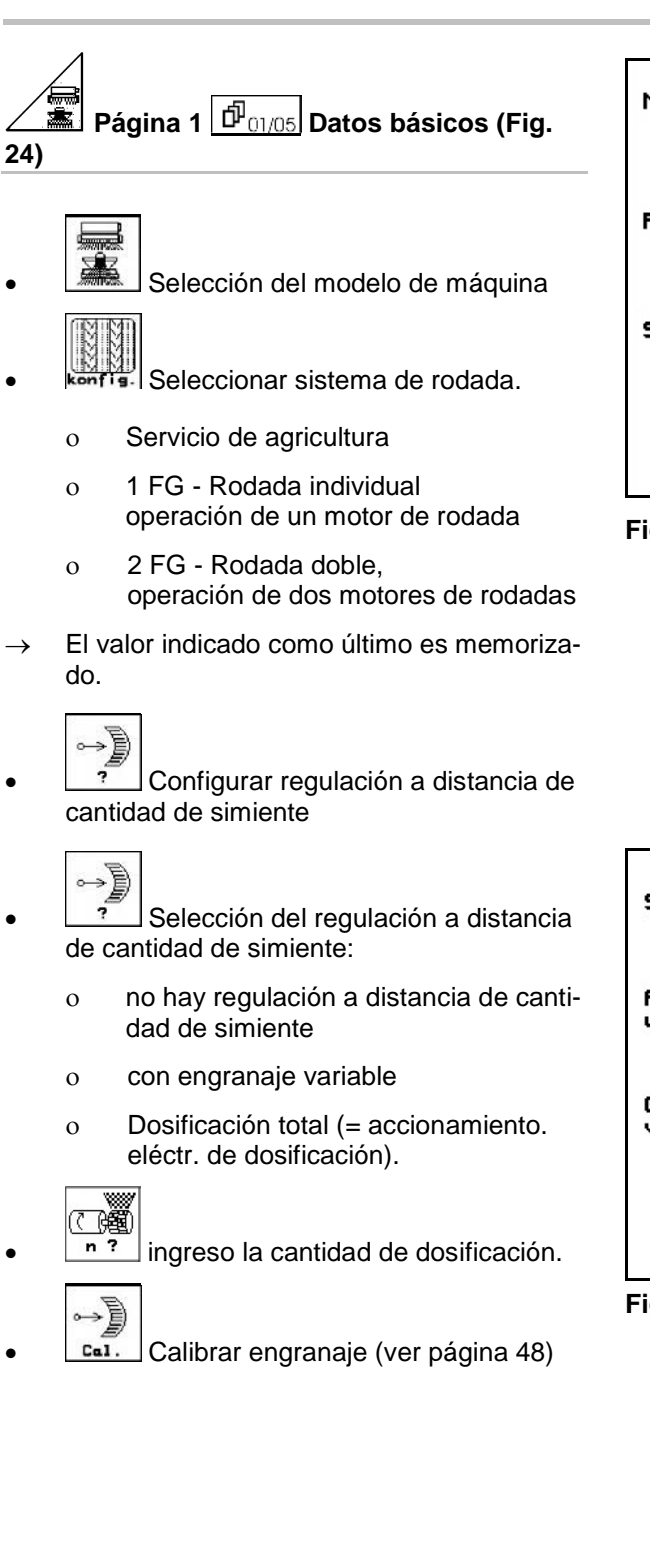

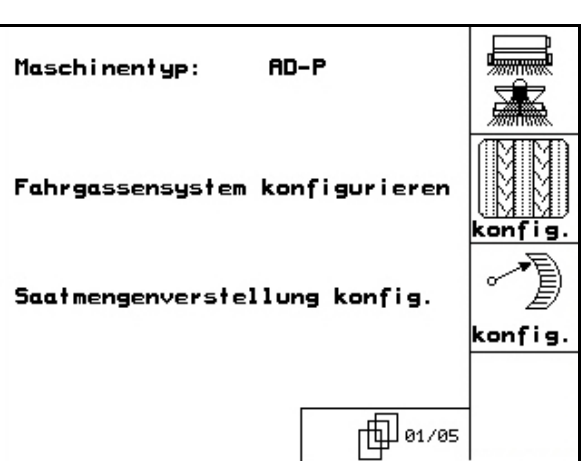

**Fig. 24**

| Saatmengenverst.: Vario               |     |
|---------------------------------------|-----|
| <b>Anzahl der Dosier-</b><br>ungen:   | n   |
| Getriebegrundeinstellung<br>vornehmen | Cal |
|                                       |     |
|                                       |     |

**Fig. 25**

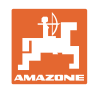

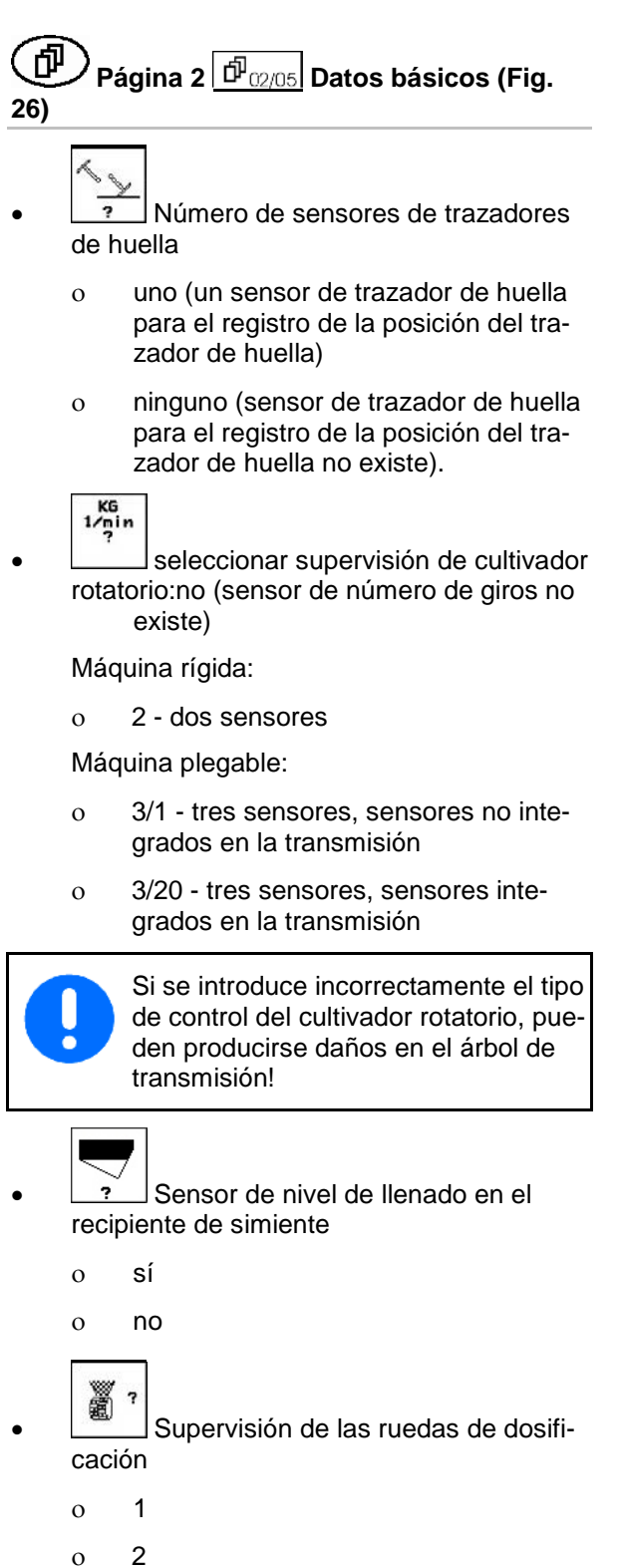

Spuranreissereiner sensor: 7 KG  $\frac{1}{2}$ KG-Drehzahlsensor: nein Füllstandssensor: jα 2 Säwellensensor: jα 麗 ę, 巾 02.05

**Fig. 26**

ο no

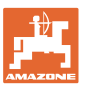

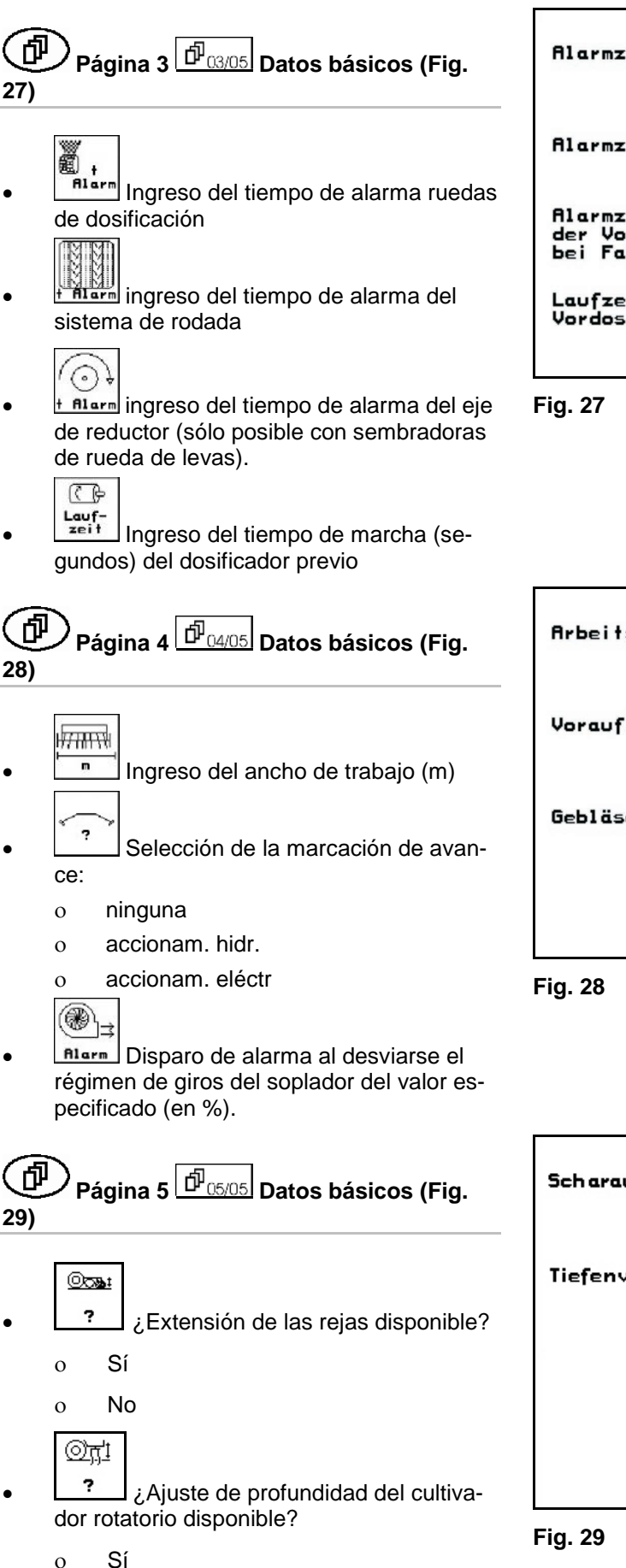

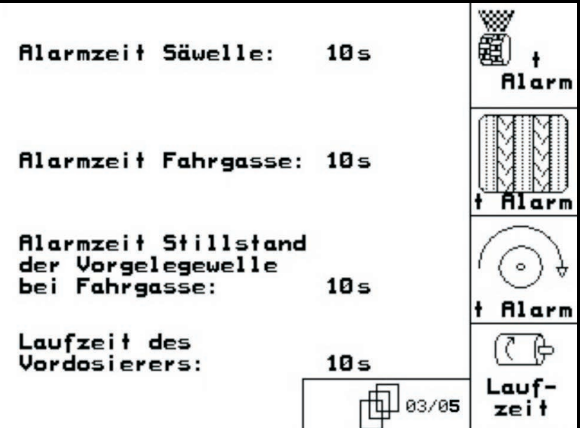

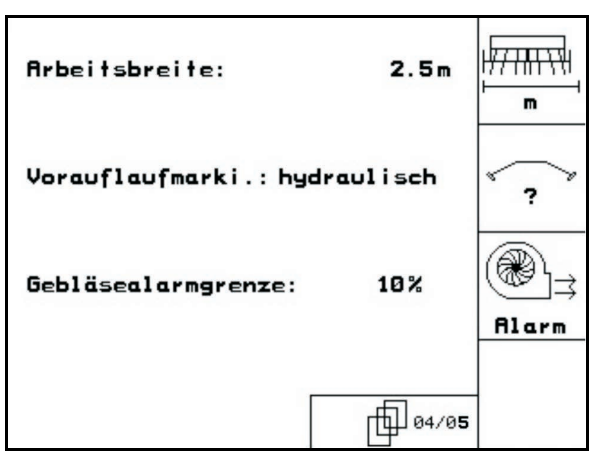

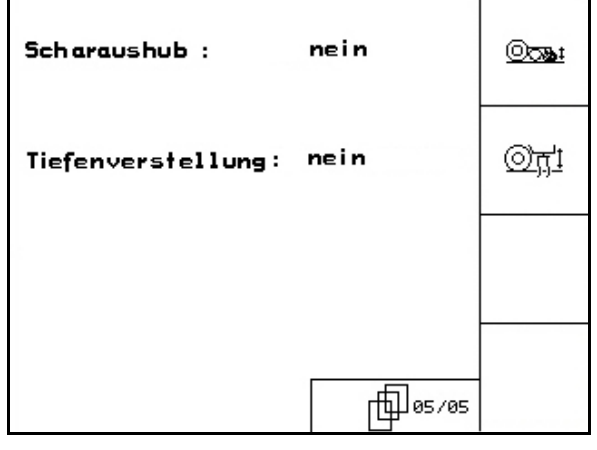

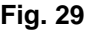

ο No

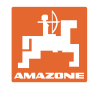

## **4.7 Datos de geometría para menú del dispositivo**

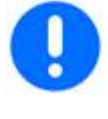

p. Para la aplicación GPS-Switch es necesario indicar/averiguar en el menú del dispositivo AMATRON 3 los datos de geometría X1 (y X2) con la máxima exactitud.

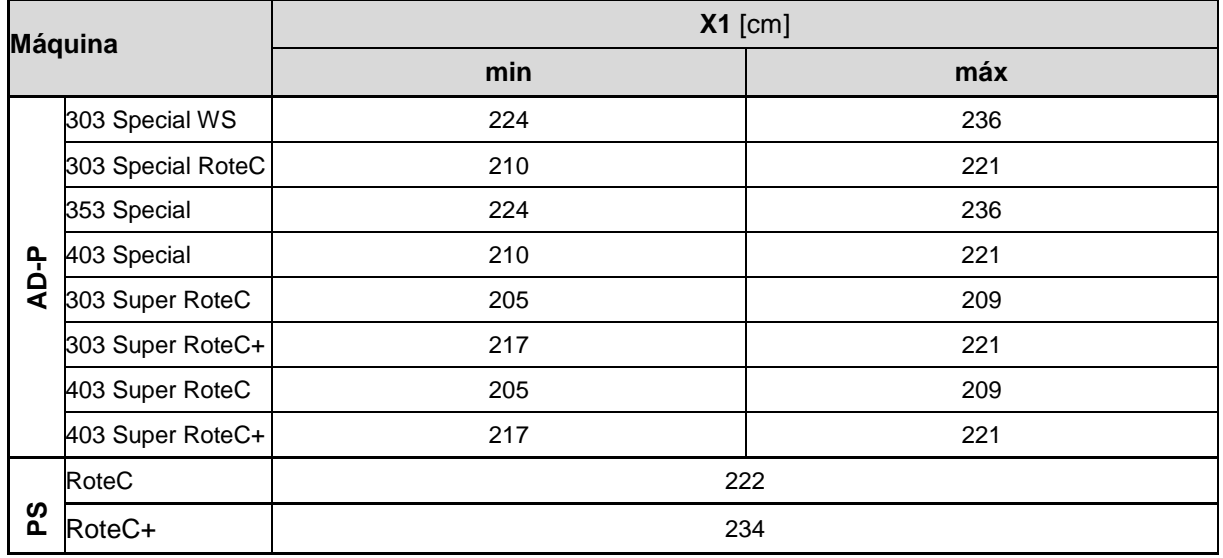

## **4.8 Ajustes GPS Switch**

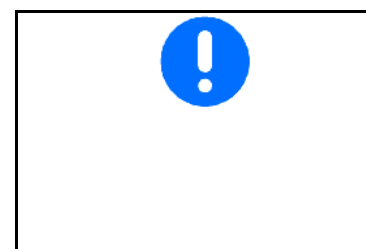

**Fara Para la aplicación GPS-Switch es necesario introducir en los** ajustes GPS del AMATRON 3 los tiempos de vista previa.

- Vista previa para ON [ms]
- Vista previa para OFF [ms]

## **Tiempos de vista previa recomendados tecnología de siembra**

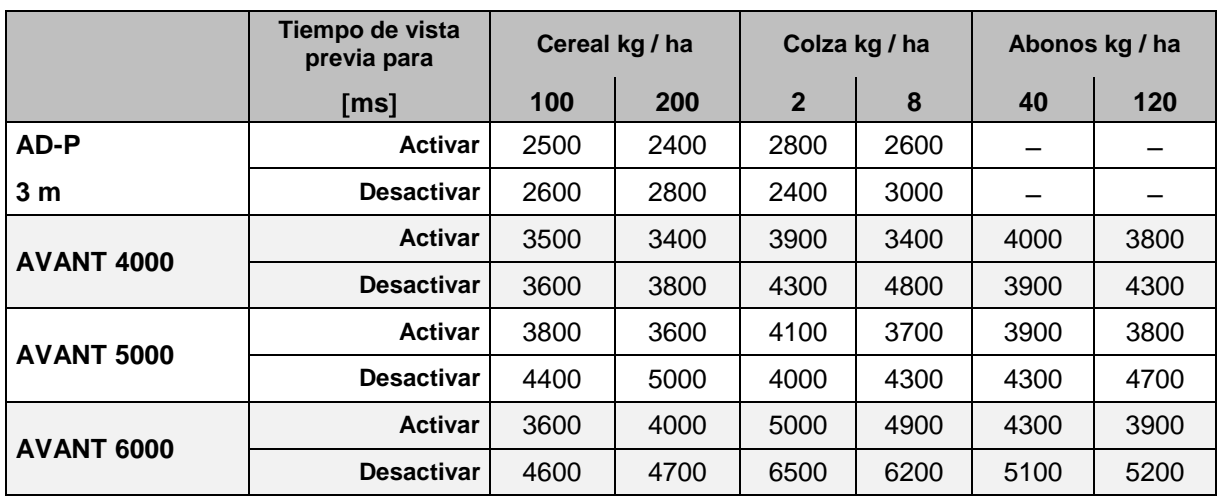

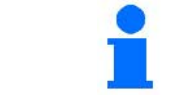

Los valores mencionados son recomendaciones, por lo que es necesario realizar una inspección.

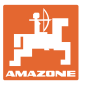

## **5 Empleo sobre la parcela**

#### **PRECAUCIÓN**

**Al circular por la parcela y por carreteras públicas, mantener siempre el** AMATRON 3 **desconectado.**

→ **Peligro de accidente en caso de manejo incorrecto!** 

Antes de empezar a sembrar, es necesario introducir lo siguiente: • Datos de la máquina (véase la página 13) • Datos del pedido (véase la página 22) • Datos de la prueba de giro (véase la página 23).

## **5.1 Ajuste de la cantidad teórica**

**Pulsando una tecla cualquiera, se puede modificar la cantidad de siembra durante el trabajo**

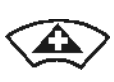

A cada pulsación de tecla se aumenta en un paso la cantidad de siembra (página 19) por ambos lados (p. ej.: +10 %).

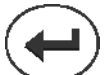

Restablecer el 100 % de la cantidad de siembra por ambos lados.

A cada pulsación disminuye en un paso (página 19) la cantidad de siembra por ambos lados (p. ej.: -10 %).

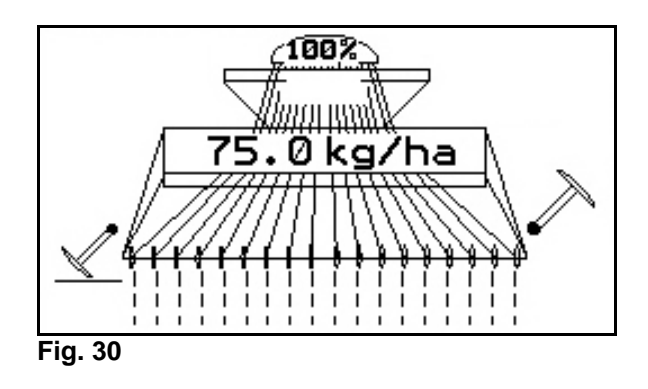

El valor teórico modificado se muestra en kg/ha y en porcentaje en el menú de trabajo (Fig. 30).

## **5.2 Preselección de las funciones hidráulicas**

- 1. Mediante una tecla de función, preseleccionar una función hidráulica.
- 2. Accionar la unidad de control del tractor.
- $\rightarrow$  La función hidráulica preseleccionada se ejecuta.

Se muestran las funciones de preselección hidráulicas (Fig. 31/1) en el menú de trabajo.

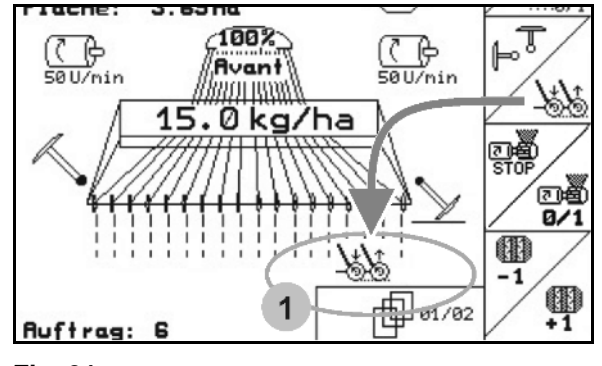

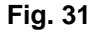

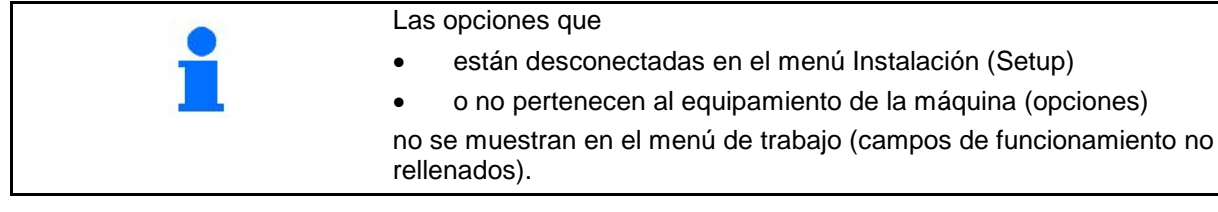

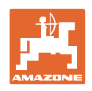

## **5.3 Indicación del menú de trabajo**

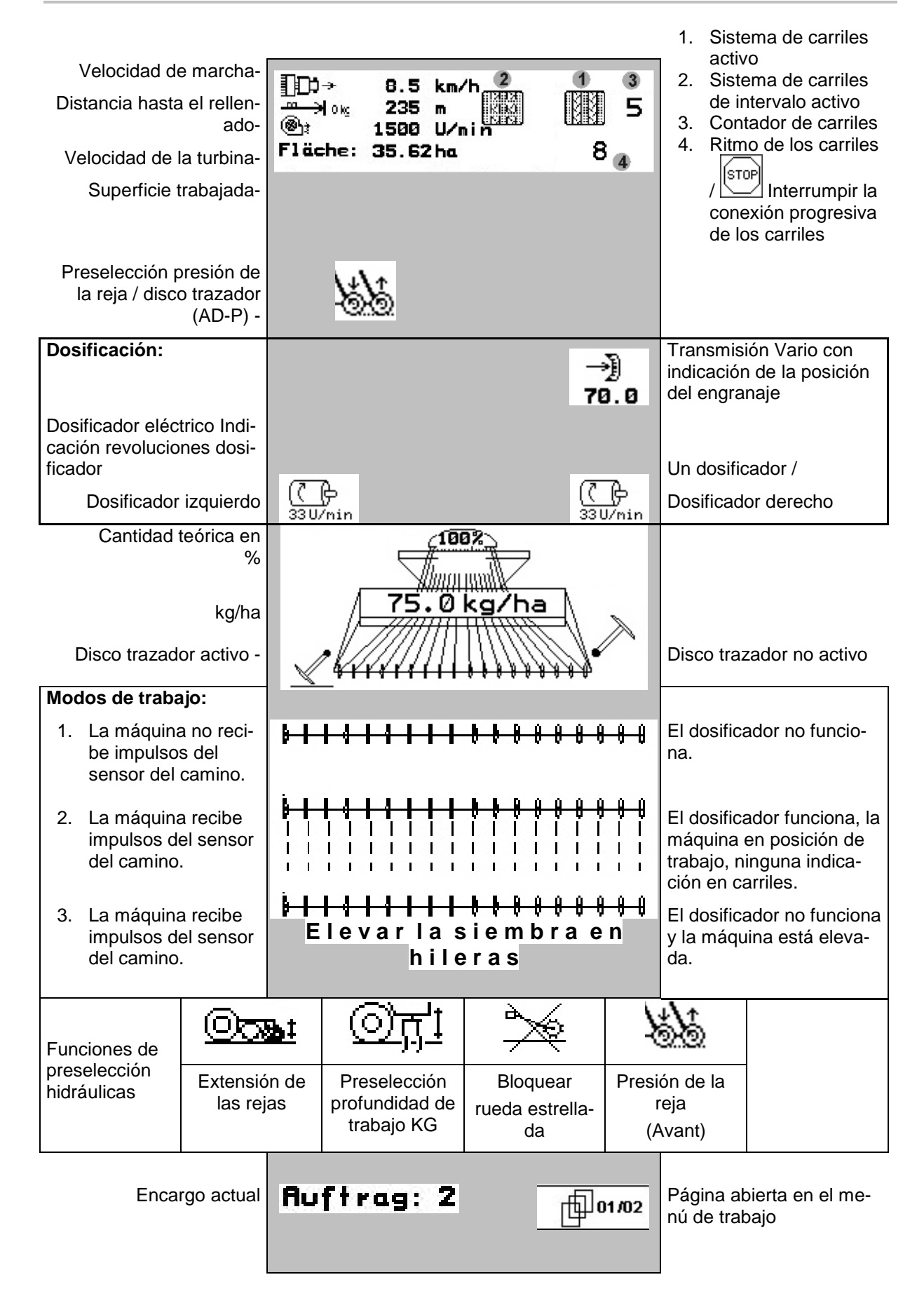

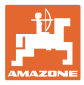

## **5.4 Funciones del menú de trabajo**

## **5.4.1 Control de carriles**

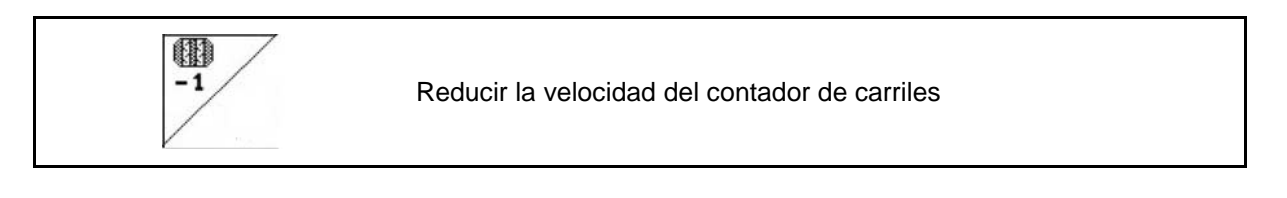

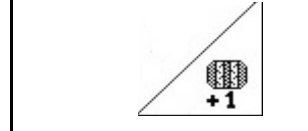

Preconectar el contador de carriles

El contador de carriles se conecta al elevar la máquina.

Fig. 32/...

- (1) Indicación del sistema de carriles conectada
- (2) Indicación del número de carriles momentánea
- (3) Indicación de la conexión progresiva del contador de carriles suprimida
- (4) Indicación del sistema de trazado de carriles de intervalo conectada

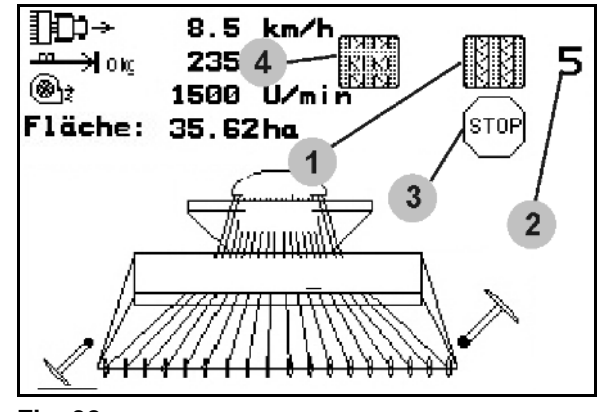

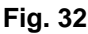

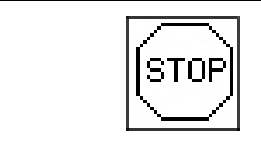

Conexión progresiva del contador de carriles suprimida.

**STOP** 1.  $\sim$ Parar el contador de carriles.

 $\rightarrow$  Al elevar la máquina, el contador de carriles no se vuelve a conectar.

$$
\boxed{\text{stop}}
$$

- 2.  $\sim$ Anular la parada del contador de carriles.
- → Al elevar la máquina, el contador de carriles se vuelve a conectar.

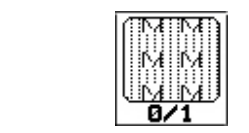

Conectar adicionalmente o desconectar la activación de los carriles de intervalo.

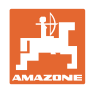

## **5.4.2 Discos trazadores (Avant)**

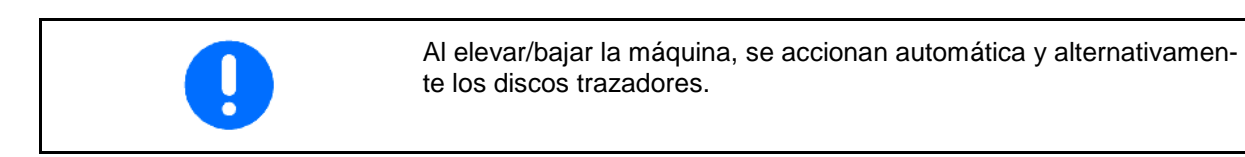

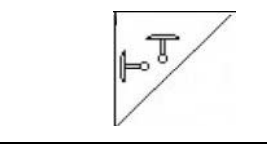

Seleccionar la función del disco trazador.

El disco trazador activo cambia automáticamente en el promontorio.

• Indicación del disco trazador izquierdo en acción, disco trazador derecho no en acción (Fig. 33)

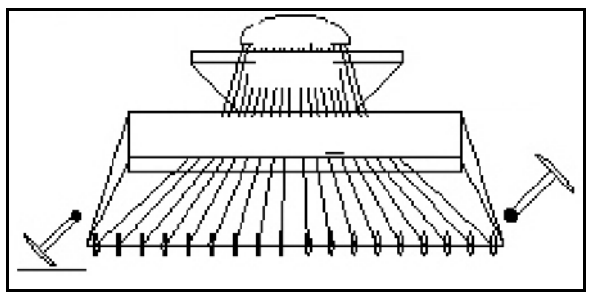

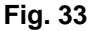

## **5.4.3 Bloqueo de la rueda estrellada**

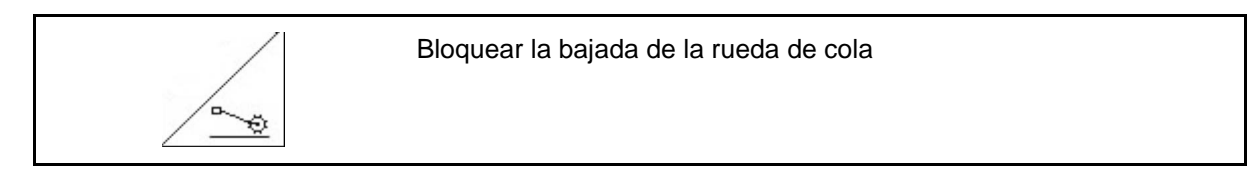

- **Solo al efectuar trabajos en el suelo, no la siembra.**
- **Máquinas sin dosificación completa: para girar la máquina.**

1.  $\angle \rightarrow$  Preseleccionar el bloqueo de la rueda de cola (Fig. 34).

• Al bajar la máquina, la rueda de cola se mantiene arriba.

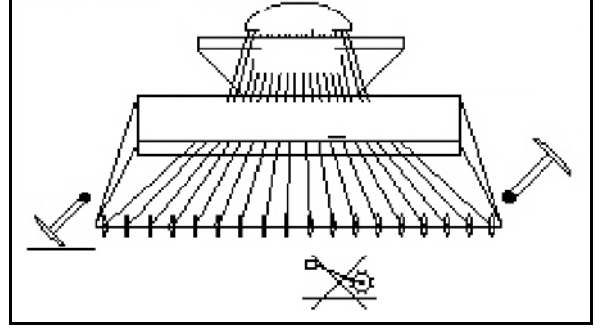

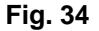

2.  $2^{\infty}$  Anular la preselección.

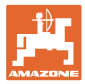

## **5.4.4 Conexión de los anchos parciales (Avant con dosificador eléctrico)**

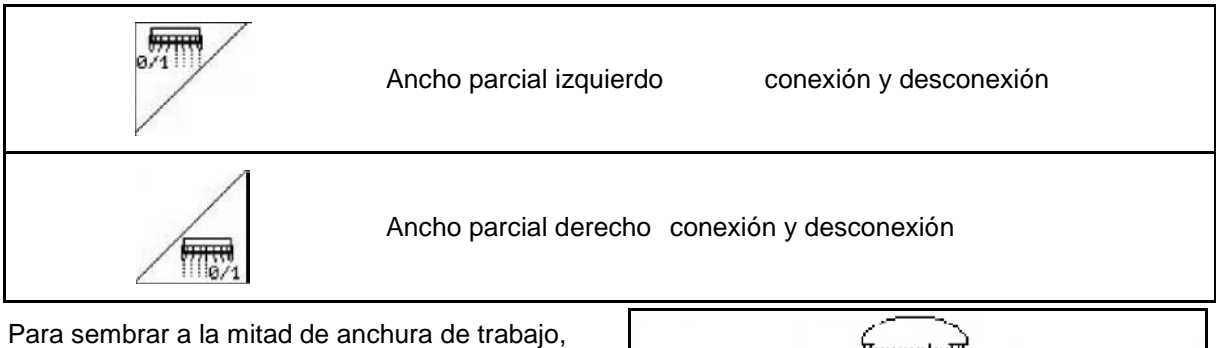

se puede desconectar un ancho parcial.

Fig. 35: Indicación del ancho parcial izquierdo desconectada

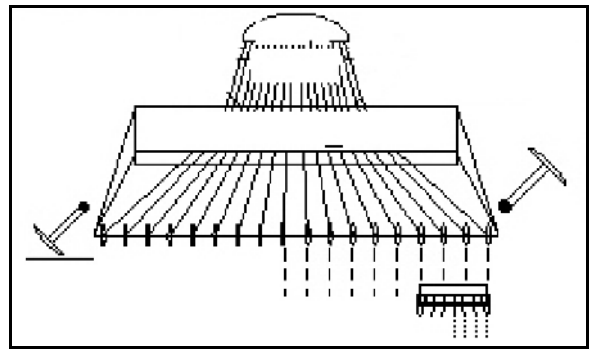

**Fig. 35**

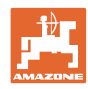

## **5.4.5 Dosificación completa eléctrica**

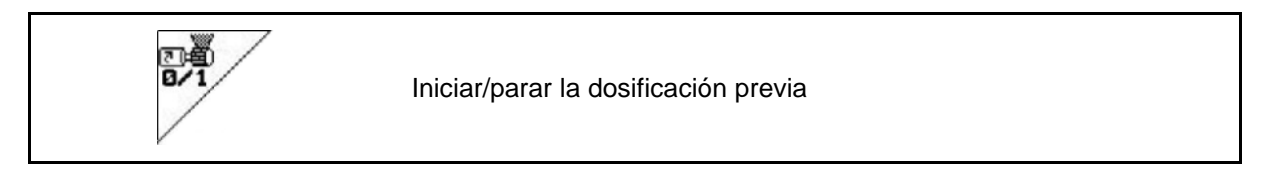

- Para iniciar la siembra: al poner la máquina en marcha partiendo de un estado, activar la dosificación previa y distribuir abundantes semillas en los primeros metros.
- Para llenar las ruedas de semillas antes de girar.

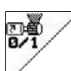

 $\rightarrow$  La dosificación previa proporciona semillas a las reja para un tiempo de funcionamiento predeterminado (Fig. 36).

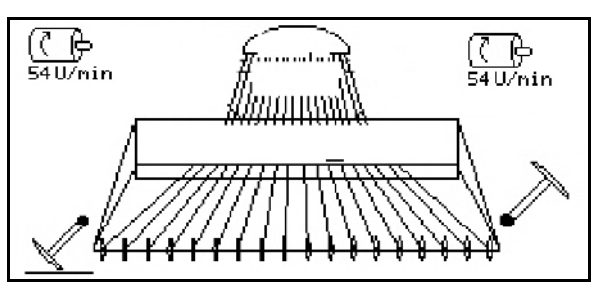

**Fig. 36**

- 1.  $\mathbb{V}$  Iniciar la dosificación previa.
- 

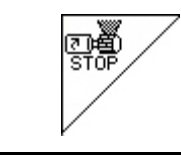

Dosificador eléctrico: conectar dosificador

Para evitar que el dosificador se ponga en marcha involuntariamente, se puede desconectar.

Esto puede ser de utilidad, ya que pueden comenzar pequeños giros de la rueda de cola del dosificador.

Indicación del dosificador desconectada (Fig. 37).

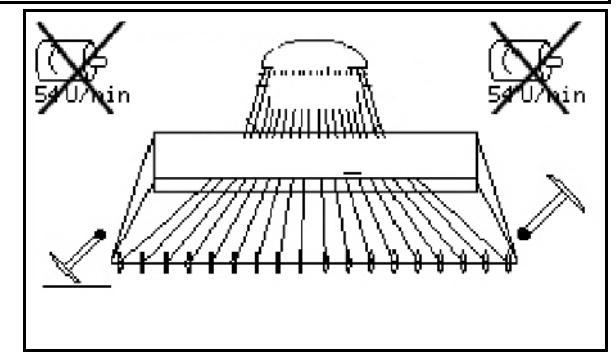

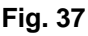

## **5.4.6 Presión de la reja y presión de la rastra**

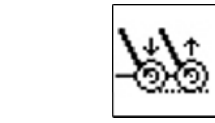

Ajustar una mayor/menor presión de rastrillo y de reja

La conexión hidráulica para esta función se marca con amarillo en Avant y con verde en AD-P.

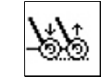

- 1. Preseleccionar la presión de reja/de rastrillo (Fig. 38).
- 2. Accionar la unidad de control del tractor.
- Ajustar una mayor presión.
- → Ajustar una menor presión. **Fig. 38**

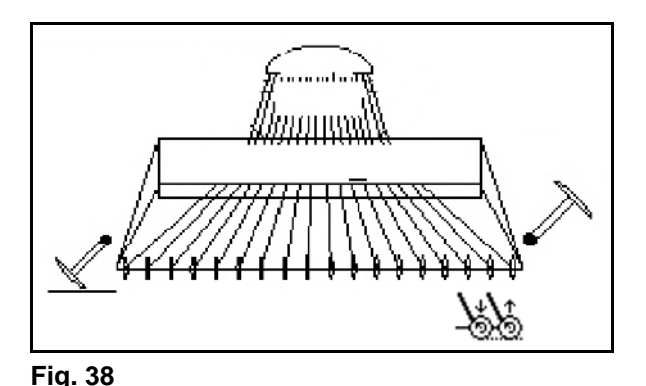

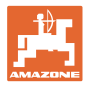

## **5.4.7 Plegado de la máquina (Avant 03-2)**

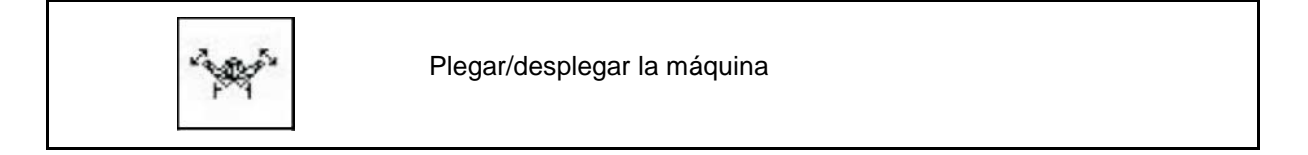

La conexión hidráulica para esta función está marcada en verde.

#### **Plegado de la máquina:**

- 1. Elevar la máquina.
- فينانيا 2. Preseleccionar plegado de la máquina.
- 3. Accionar la unidad de control del tractor.
- $\rightarrow$  La máquina se pliega.
- $\rightarrow$  El bloqueo de transporte tiene que enclavarse por ambos lados.

#### **Despliegue de la máquina:**

1. Elevar la máquina.

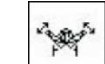

- 2. **Preseleccionar plegado de la má**quina.
- 3. Tirar de los cables del bloqueo de transporte.
- $\rightarrow$  Se desbloquea el bloqueo de transporte
- 4. Accionar la unidad de control del tractor.
- $\rightarrow$  La máquina se despliega.
- 5. Para su empleo, mantener la unidad de mando en posición flotante.

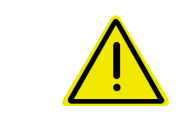

#### **ADVERTENCIA**

**Para cambiar la máquina de la posición de transporte a la posición de trabajo y viceversa, es imprescindible tener en cuenta las Instrucciones de servicio de la máquina.**

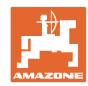

## **5.4.8 Profundidad de trabajo del cultivador rotatorio**

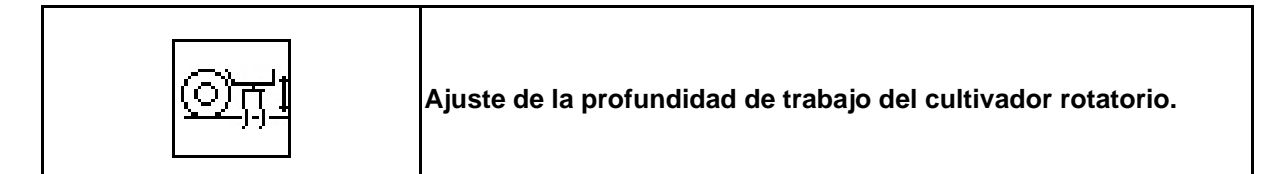

La conexión hidráulica para esta función está marcada en amarillo.

La máquina se encuentra en posición de trabajo:

- Øŗ
- 1. Preseleccionar la profundidad de trabajo del cultivador rotatorio.
- 2. Accionar la unidad de control del tractor.
- <sup>→</sup> Ajustar la profundidad de trabajo deseada. **Fig. 39**

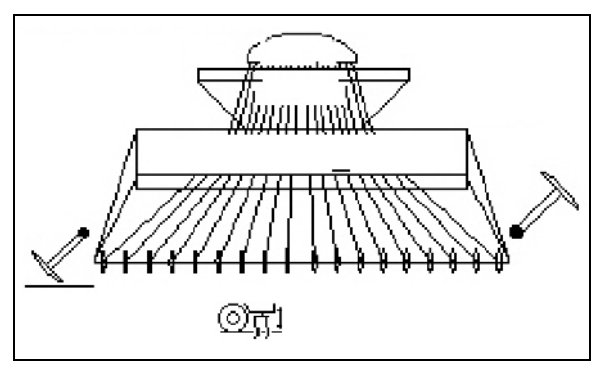

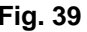

## **5.4.9 Extensión de las rejas**

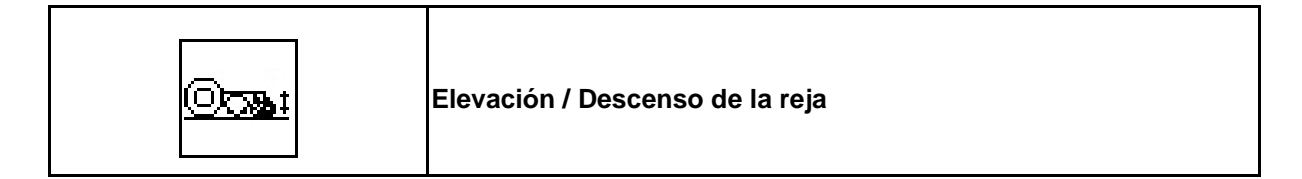

La conexión hidráulica para esta función está marcada en verde.

La máquina se encuentra en posición de trabajo:

- 1. Preseleccionar extensión de las rejas.
- 2. Accionar la unidad de control del tractor.
- Elevar / Bajar la reja. **Fig. 40**

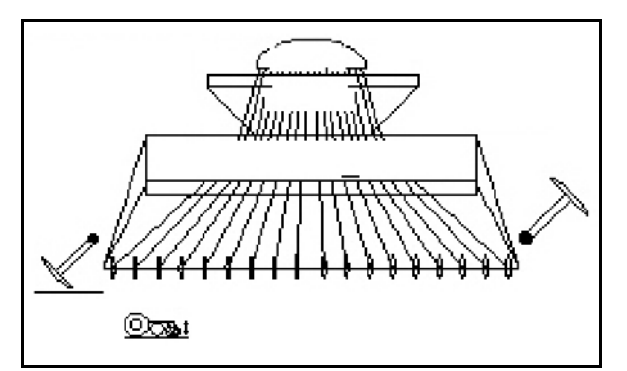

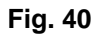

## **5.4.10 Iluminación del depósito delantero (Avant)**

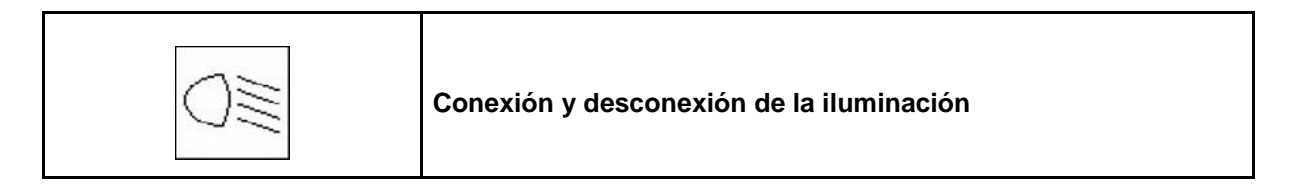

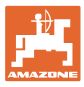

## **5.5 Modo de proceder durante la aplicación**

- 1.  $\left(\begin{matrix}\Box\varnothing\end{matrix}\right)$  Conectar **AMATRON 3.**
- 2. Seleccionar el pedido deseado en el Menú Principal y comprobar los ajustes.
- 3. **<u>Astarten</u>** Iniciar pedido

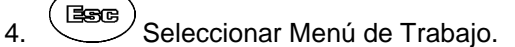

- 5. Ajustar el trazador de huella para la primera marcha de campo.
- 6. Ajustar el contador de rodadas para la primera marcha de campo.

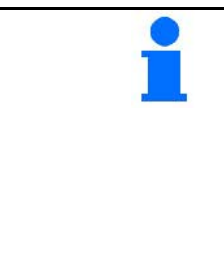

### **Máquinas con dosificador eléctrico:**

• En cuanto se baja la rueda estrellada a la posición de trabajo, empieza la dosificación previa automática y proporciona una dosificación adecuada en los primeros metros.

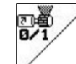

• Terminar a tiempo la dosificación previa.

- 7. Comenzar con la siembra. Durante la siembra el **AMATRON 3** muestra el Menú de Trabajo. Desde aquí deben efectuarse todos los ajustes necesarios para la siembra.
- 8. Los valores determinados son memorizados para el pedido iniciado.

#### **Después de la aplicación:**

- 1. Comprobar los datos del pedido (si se desea).
- 2. Colocar la máquina en la posición de transporte.

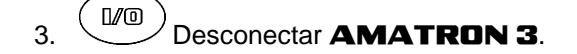

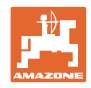

## **5.5.1 Ocupación de teclas Menú de Trabajo** AD-P **con engranaje**

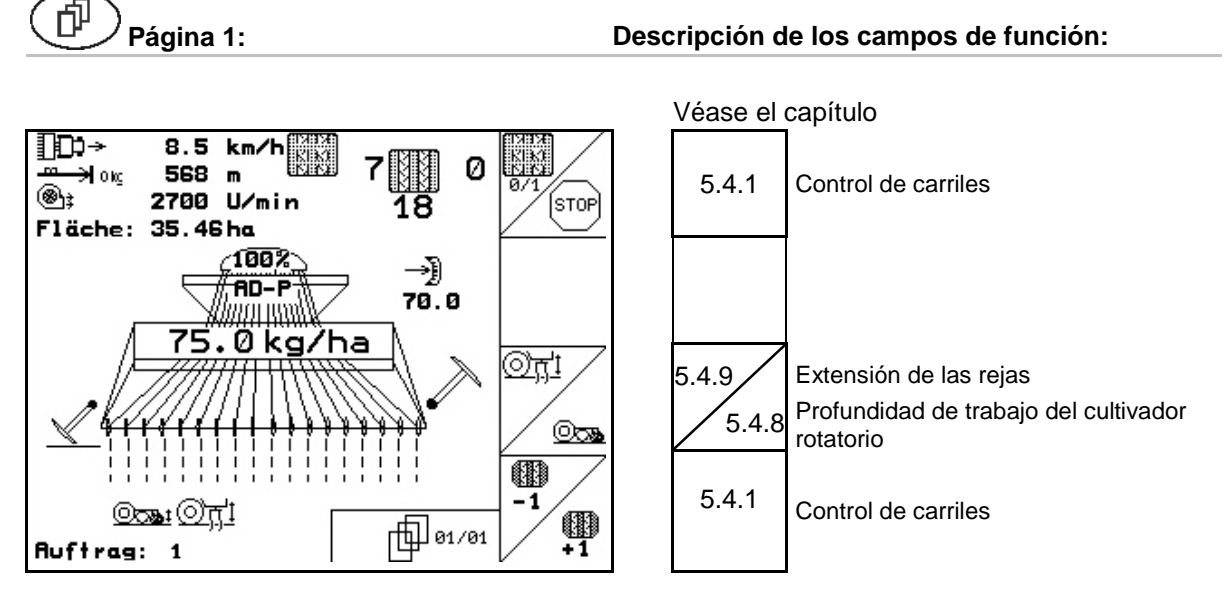

## **5.5.2 Ocupación de teclas Menú de Trabajo** AD-P **con dosificación total**

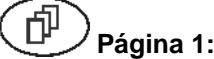

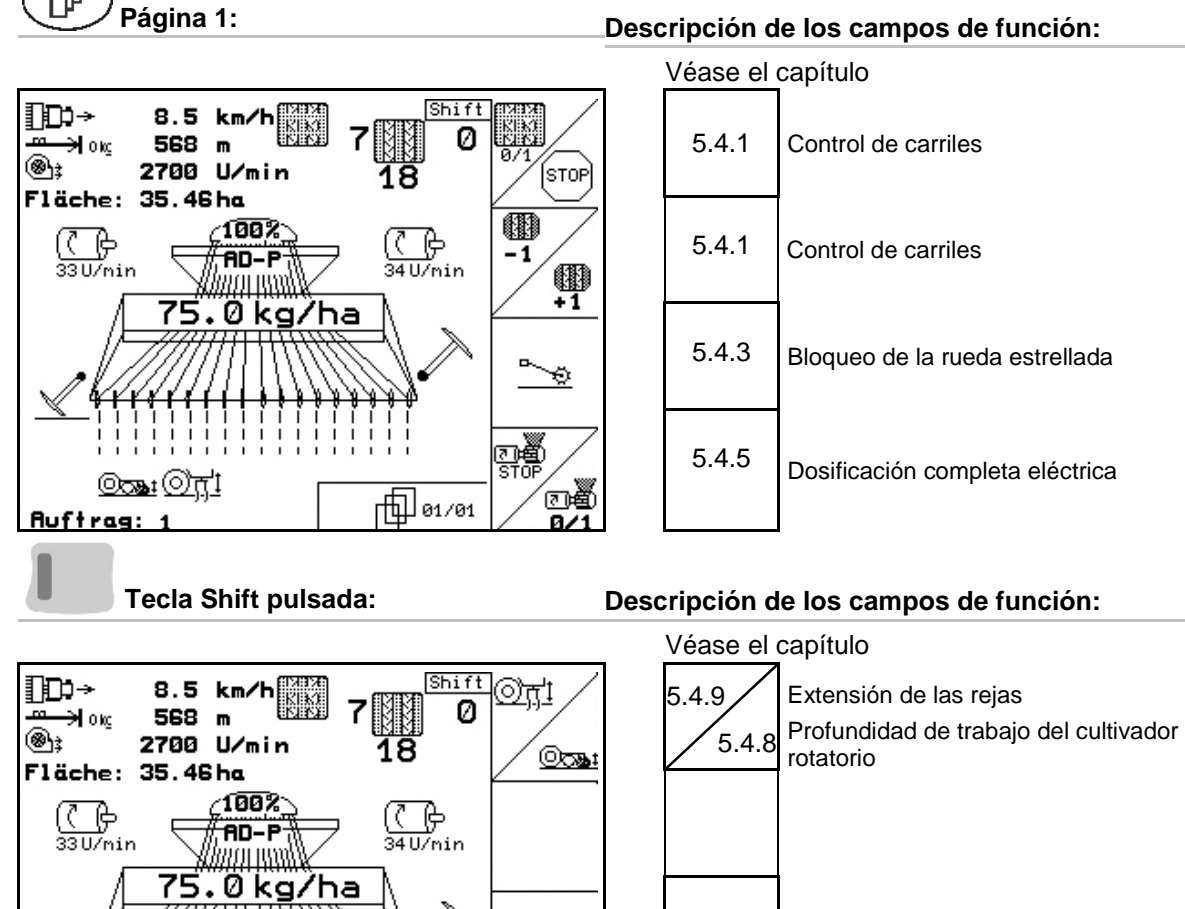

而101/01

 $(x_{\text{max}})$ 

**Auftras** 

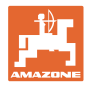

## **5.5.3 Asignaciones del joystick multifuncional** AD-P

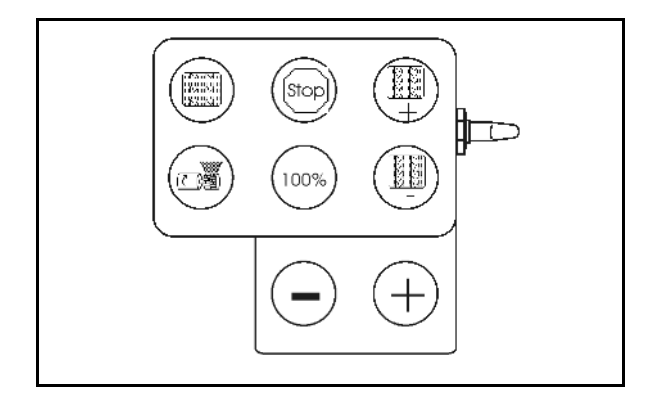

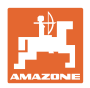

## **5.5.4 Ocupación de teclas Menú de Trabajo** Avant **con engranaje**

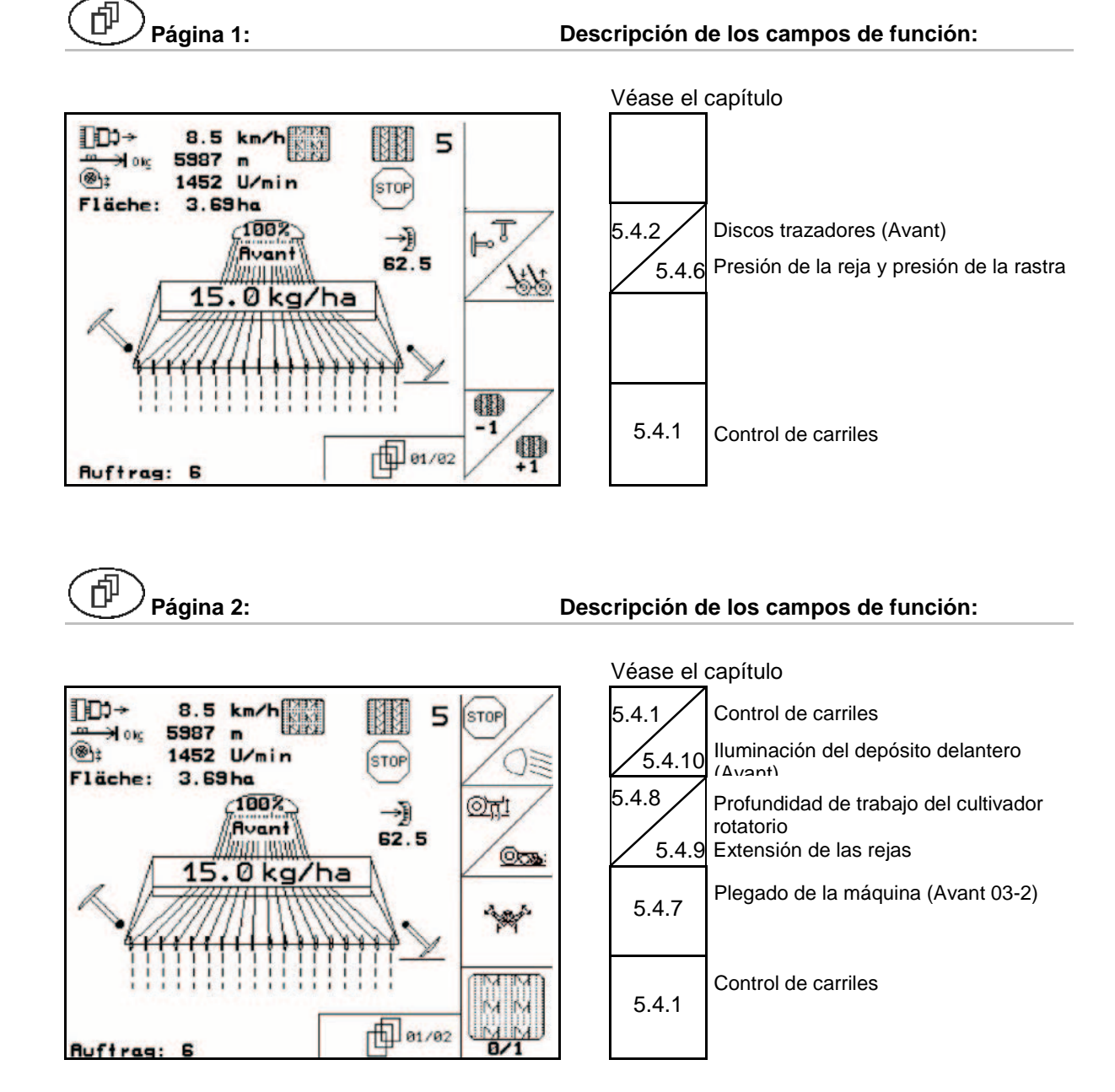

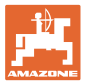

## **5.5.5 Ocupación de teclas Menú de Trabajo** Avant **con dosificación total**

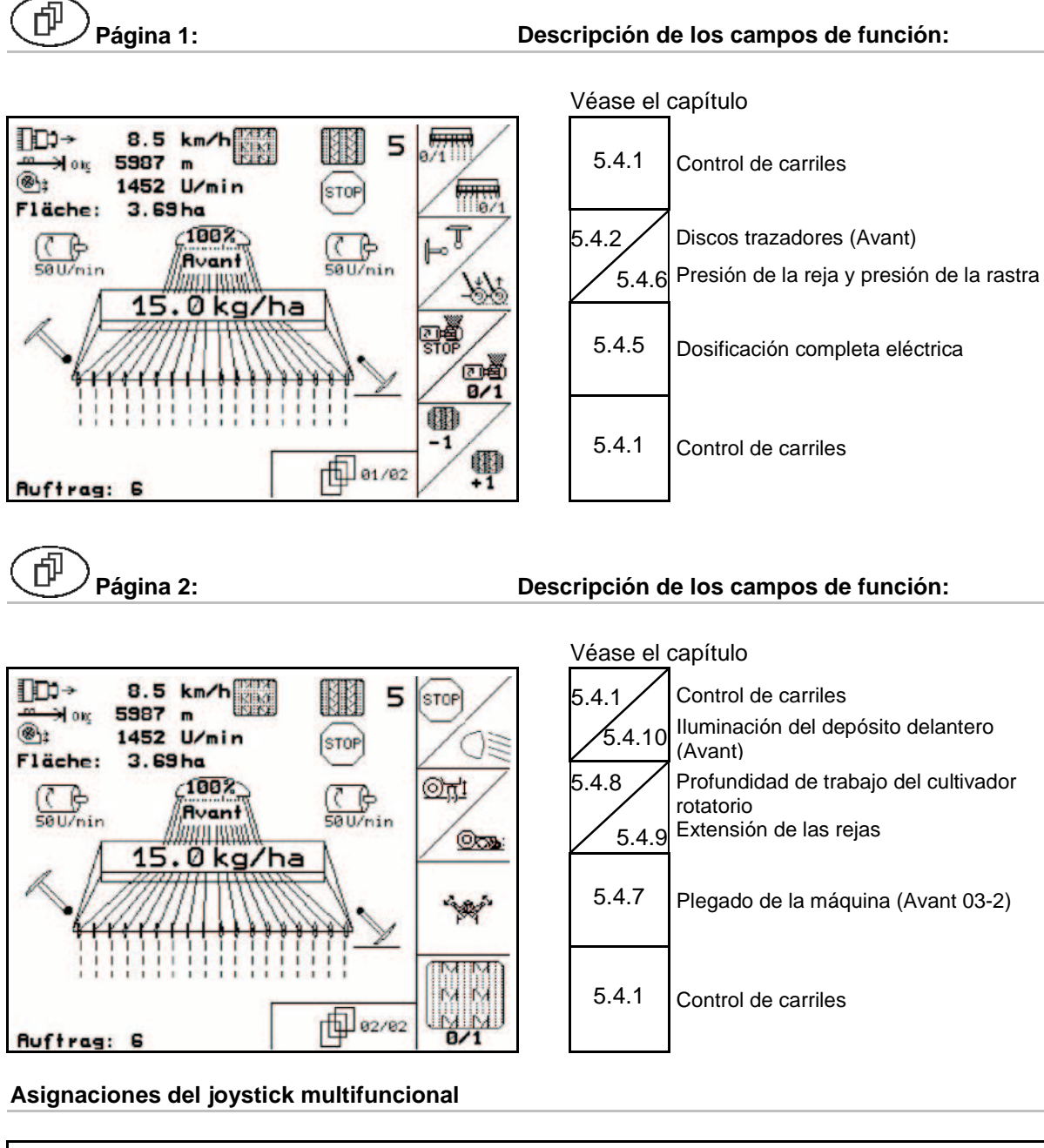

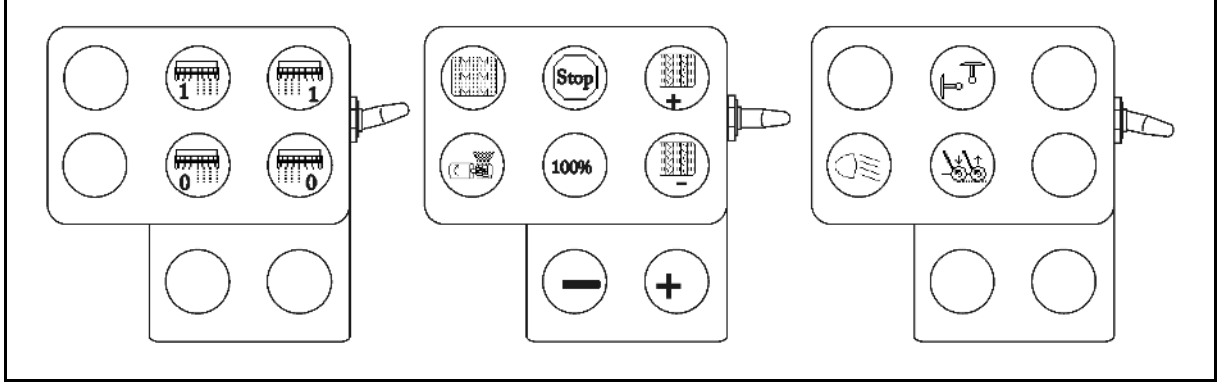

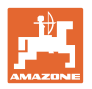

## **6 Mando multifuncional**

## **6.1 Montaje**

El joystick multifuncional (Fig. 41/1) se fija con 4 tornillos de forma cómoda para el mando en la cabina del tractor.

Para su conexión, introducir la clavija del equipamiento básico en el casquillo Sub-D de 9 polos del mando multifuncional (Fig. 41/2).

Introducir la clavija (Fig. 41/3) del mando multifuncional en el casquillo central Sub-D del AMATRON 3.

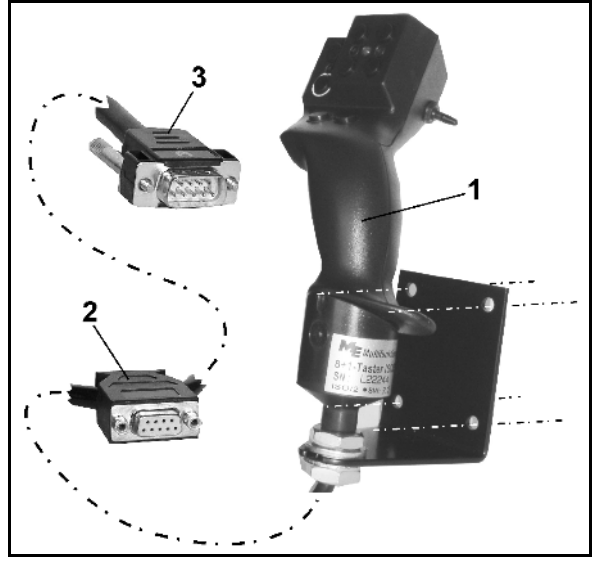

**Fig. 41**

## **6.2 Función**

El joystick multifuncional sólo funciona en el menú de trabajo del **AMATRON 3**. Permite un manejo ciego del **AMATRON 3** en el empleo sobre la parcela.

Para manejar el **AMATRON 3**, el joystick multifuncional (Fig. 42) tiene 8 teclas (1 - 8) disponibles. Además, mediante el interruptor (Fig. 43/2) la ocupación de las teclas se puede cambiar en 3 sentidos.

El interruptor se incluye de serie

- $\blacktriangleright$  Posición central (Fig. 43/A) y se puede accionar hacia
- $\mathbb{P}$  arriba (Fig. 43/B)) o
- $\blacktriangleright$  abajo (Fig. 43/C).

La posición del interruptor se muestra mediante una luz LED (Fig. 43/1).

- I<sup>pm</sup> Indicador LED amarillo
- Indicación LED roja
- **ID** Indicación LED verde

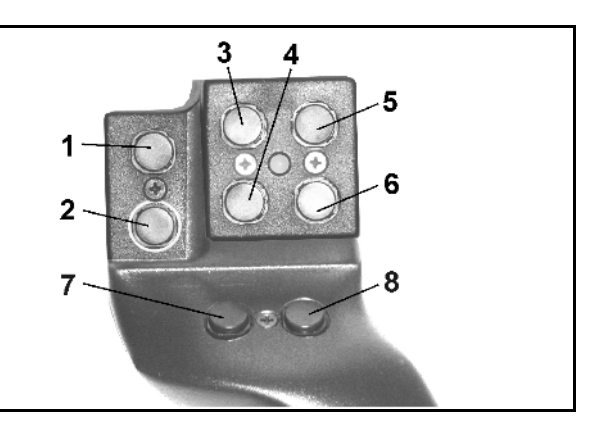

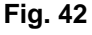

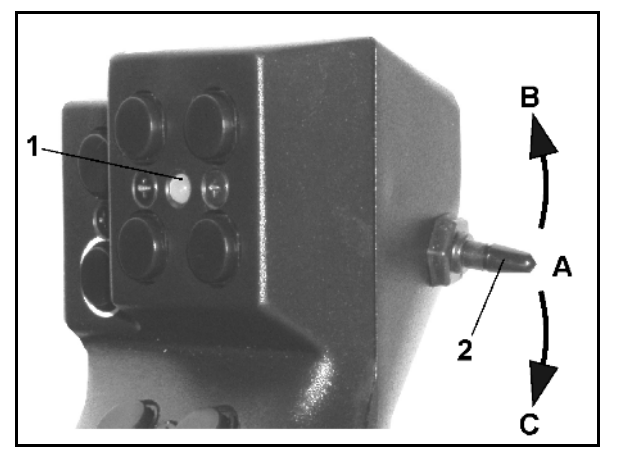

**Fig. 43**

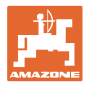

## **6.3 Ocupación de teclas:**

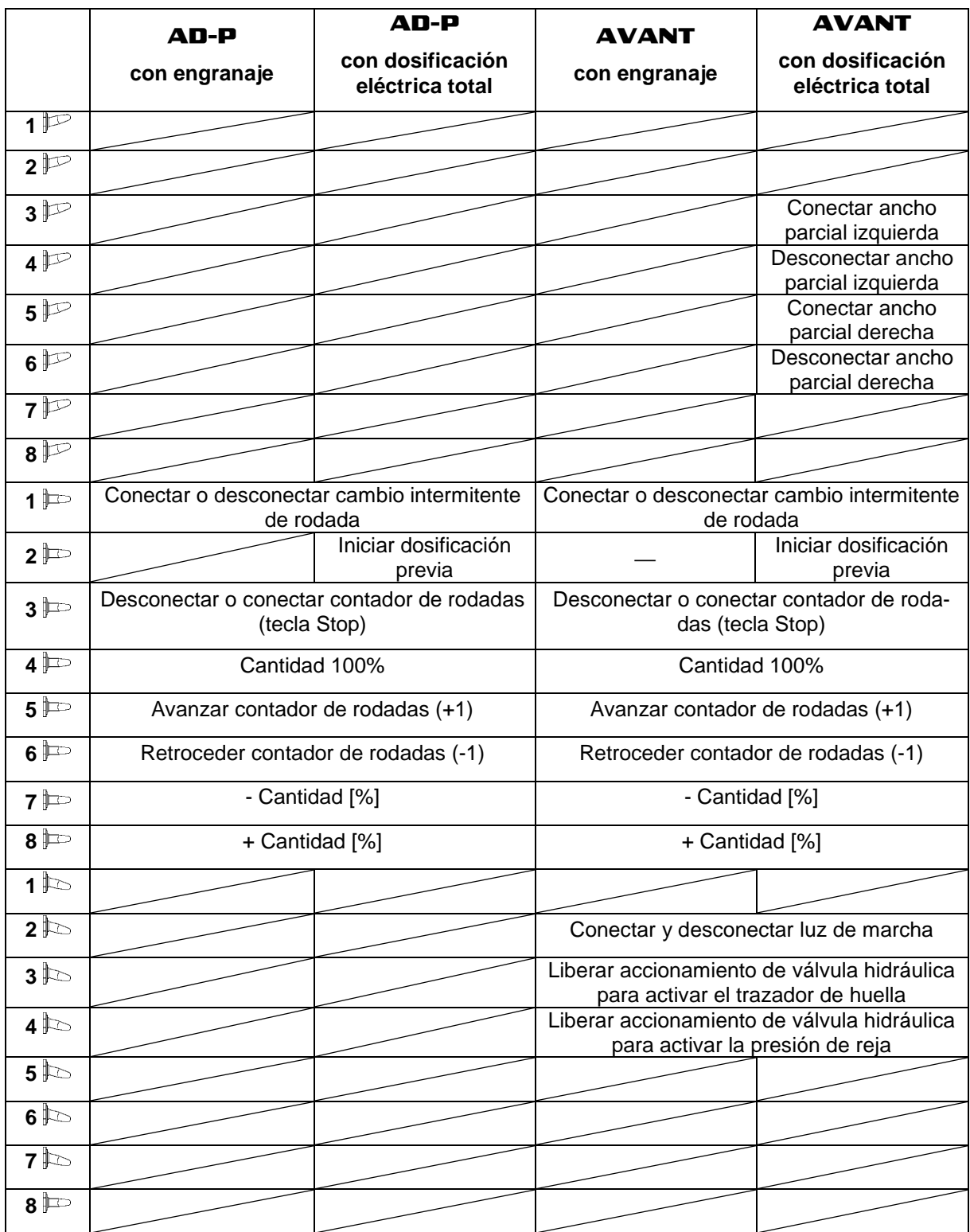

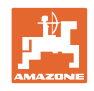

## **7 Mantenimiento**

## **7.1 Calibrar engranaje**

#### **No necesario para máquinas con dosificación eléctrico!**

Las sembradoras equipadas con un engranaje deben ser calibradas,

- antes del uso, si el **AMATRON 3.** no es suministrado de fábrica junto con la máquina, sino instalado retroactivamente.
- en caso de desviaciones entre la indicación en el terminal y la escala en el engranaje.

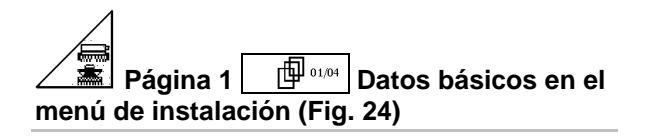

- **Calibrar** engranaje.
	- ο  $\Box$ <sup>*EN*</sup></sub> Mover la palanca del engranaje en dirección al valor de escala 0, hasta que se prenda el LED en el motor eléctrico

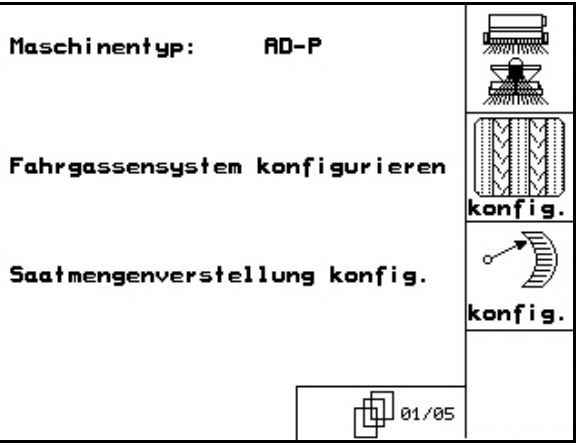

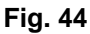

- ο <u>με τα</u> mover el engranaje a un valor de escala mayor que 80
	-
- ο Confirmar ajustes e ingresar en la ventana de menú que se abre el valor de escala indicado sobre la misma por la palanca del engranaje.

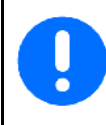

Siempre leer el valor de escala sólo frontalmente para evitar errores de lectura!

• Luego del proceso de calibración, desplazar el engranaje a un valor diferente de escala. El valor indicado debiera corresponder al valor de escala.

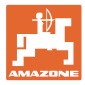

## **8 Menú de Ayuda**

Iniciar el Menú de Ayuda (Fig. 45) a partir del Menú Principal:

Menú de Ayuda:

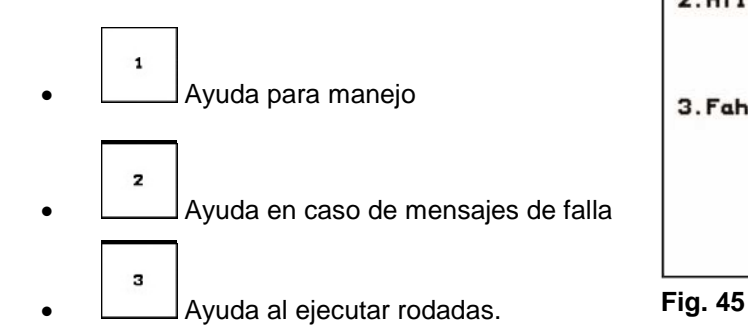

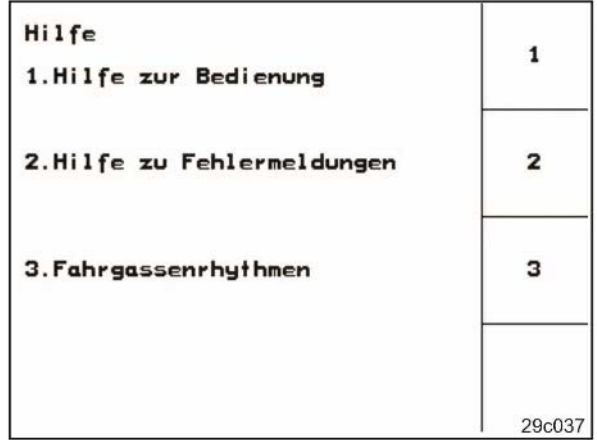

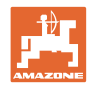

# **9 Falla**

**Falla**

## **9.1 Alarma**

## **Alarma no crítica:**

Mensaje de falla (Fig. 46) aparece en la parte inferior de la pantalla sonando tres veces una señal acústica.

Si es posible, eliminar falla.

Ejemplo:

- Nivel de llenado muy bajo.
- $\rightarrow$  Ayuda: Recargar simiente.

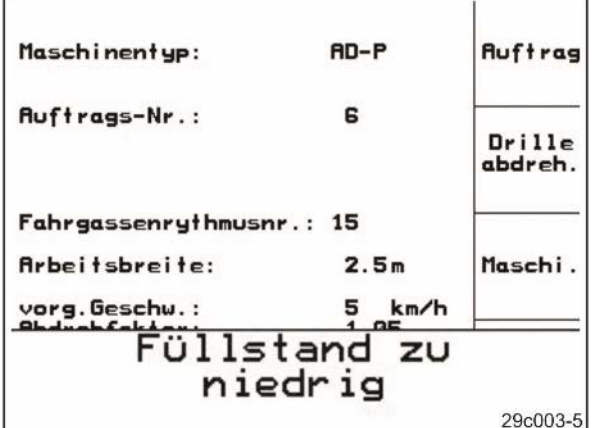

## **Fig. 46**

## **Alarma crítica:**

Mensaje de alarma (Fig. 47) aparece en el sector medio de la pantalla sonando una señal acústica.

 1. Leer el mensaje de alarma sobre la pantalla.

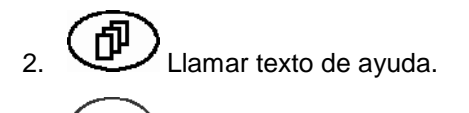

 $\mathcal{E}$  Confirmar mensaje de alarma.

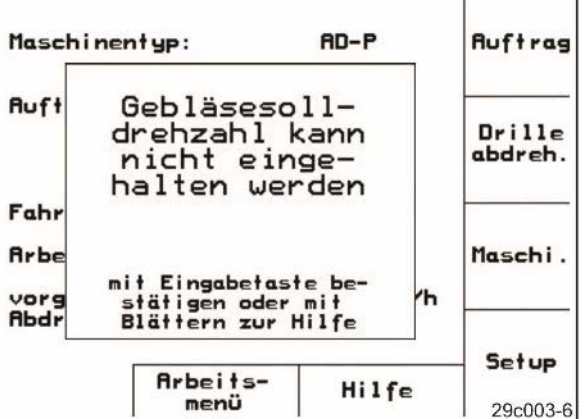

**Fig. 47**

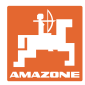

## **9.2 Falla del sensor de recorrido**

En caso de falla del sensor de recorrido (Imp./100m), que está fijado al engranaje o en caso de dosificación completa a la rueda de cola, puede seguirse trabajando luego del ingreso de una velocidad simulada de trabajo.

La falla del sensor de recorrido es indicado por "Sembradora levantada".

Para evitar siembras incorrectas, debe reemplazarse el sensor defectuoso.

Si en el corto plazo no existe un sensor nuevo a disposición, puede proseguirse el trabajo si se procede de la siguiente manera:

- 1. Desprender el cable de señal del equipamiento básico del tractor.
- Setup 2. **Accionar del menú principal.**
- 3. <sup>(Borg</sup>) Confirmar el cambio del menú.
- kn/h<br>sim. 4. Introducir la velocidad simulada.
- 5. Durante el resto de la dispersión mantener la velocidad simulada especificada.

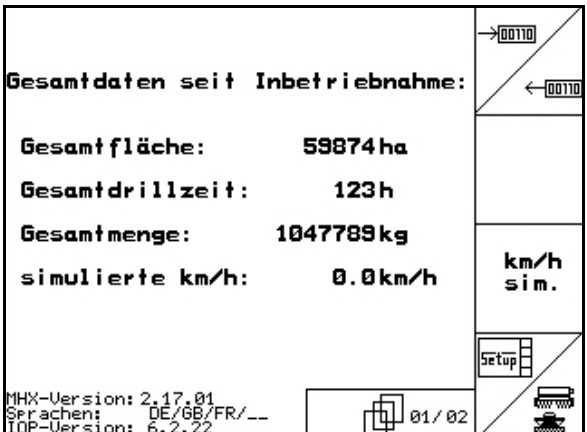

**Fig. 48**

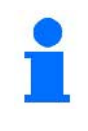

¡El ordenador conmuta a la velocidad real del sensor de recorrido, tan pronto como se registren impulsos en el sensor!

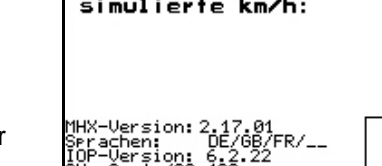

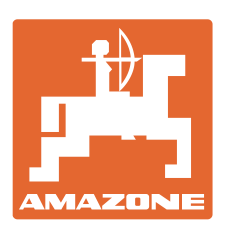

# **AMAZONEN-WERKE** H. DREYER GmbH & Co. KG

Postfach 51 D-49202 Hasbergen-Gaste e-mail: amazone@amazone.de **Germany** 

Tel.:  $+49(0)5405501-0$ http:// www.amazone.de

Factorías: D-27794 Hude • D-04249 Leipzig • F-57602 Forbach Plantas de producción en Inglaterra y Francia

Fábricas para esparcidoras de fertilizantes minerales, pulverizadoras, sembradoras y maquinaria para servicios públicos